Science **made** smarter

Istruzioni per l'uso - IT

# Diagnostic Suite 2.11

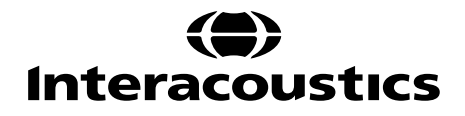

# **Indice**

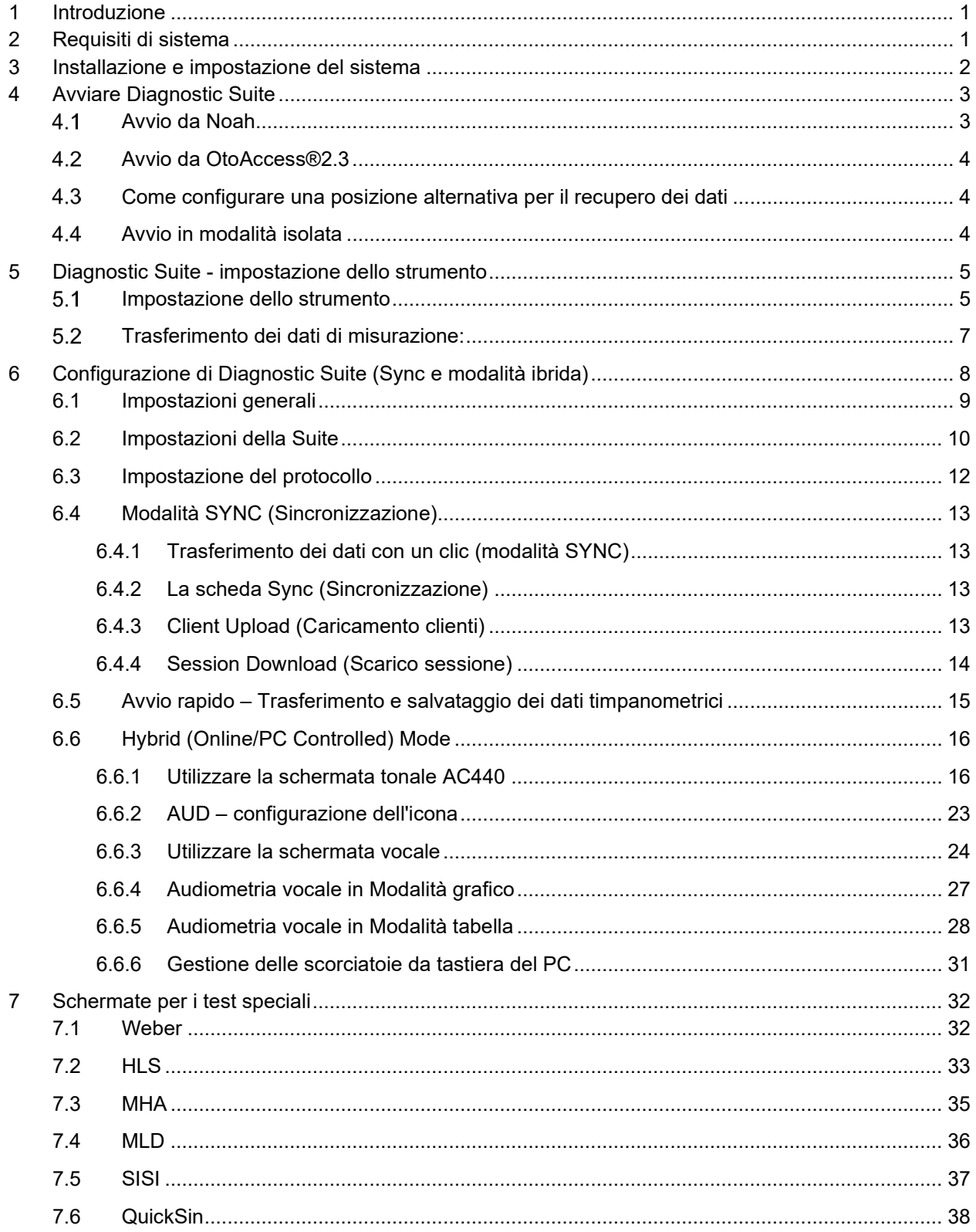

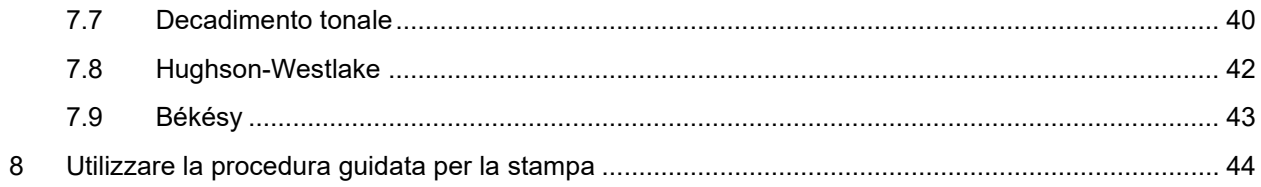

## ulfunne

## **1 Introduzione**

Questo manuale descrive il software Diagnostic Suite versione 2.11 utilizzato per il trasferimento dei dati audiometrici e timpanometrici dagli audiometri Interacoustics al PC. Diagnostic Suite permette agli utenti di visualizzare, conservare e stampare i dati audiometrici.

## **2 Requisiti di sistema**

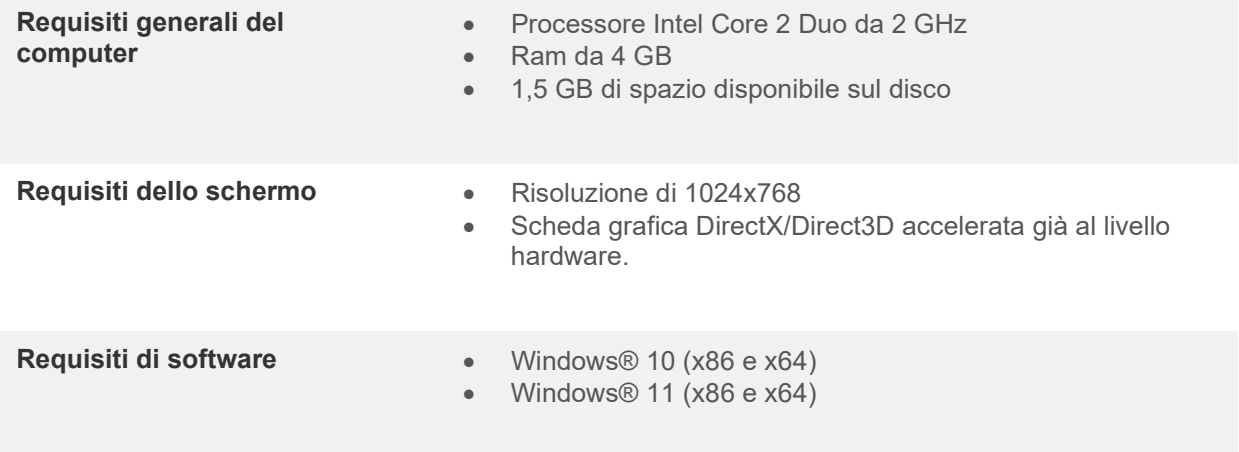

- Supporto per il database:
	- o OtoAccess®2.3
	- o Noah 3.7 o Noah 4 (da HIMSA)
	- o AuditBase System 6.5
	- o Mirage
	- o Practice Navigator
	- o Power Office
	- o AkuWin
	- o He@r-O
	- o Entendre 2
	- o Quasar
- Supporto per la connessione dello strumento al PC:
	- o L'AS608e, l'AD229b/e e l'AC40 utilizzano una connessione USB diretta (presentano una USB integrata)
	- o L'AD226, l'AD229b/e di vecchia generazione, l'AC40 di vecchia generazione, l'AT235 e l'AA222 utilizzano il convertitore/adattatore UCA40 seriale USB.
	- o L'AC33 utilizza una connessione seriale diretta (porta COM) (dal momento che non supporta l'adattatore UCA40).
- Supporto per i dati di misurazione:
	- o Dati audiometrici: Aereo, Osseo, Parlato
	- o Dati timpanometrici: Timpanogramma, Riflesso acustico, Verifica della funzionalità della tuba di Eustachio con timpano non perforato (ETF1) e perforato (ETF2)

## Manhol

## **3 Installazione e impostazione del sistema**

Diagnostic Suite può venire installata in associazione con OtoAccess®2.3 o con Noah oppure può venire eseguita come applicazione stand alone.

Per utilizzare il software in associazione con un database (ad esempio, Noah3.7, Noah4 o OtoAccess®2.3), assicurarsi che il database sia installato prima di procedere con l'installazione di Diagnostic Suite. Seguire le istruzioni fornite dal produttore per installare il database pertinente.

Se si utilizza AuditBase System 6.5, è necessario assicurarsi di lanciare questo sistema ufficio prima dell'installazione di Diagnostic Suite.

#### **Installazione su varie versioni Windows®**

È supportata l'installazione sui sistemi Windows® 10 e Windows® 11.

**AVVISO:** per una protezione dei dati ottimale, devi adeguarti a tutti i seguenti punti:

- 1. Devi utilizzare sistemi operativi supportati da Microsoft
- 2. Devi verificare che ai sistemi operativi vengano applicate le patch di sicurezza
- 3. Devi abilitare la crittografia dei database
- 4. Devi usare account utente e password individuali
- 5. Devi disporre di un accesso fisico e di rete sicuro ai computer dotati di archiviazione dei dati locale
- 6. Devi utilizzare software antivirus, firewall e anti-malware aggiornati
- 7. Devi implementare una politica di backup appropriata
- 8. Devi implementare adeguati criteri di conservazione dei registri

#### **Installazione del software su Windows®**

Inserire il USB di installazione e mettere in atto i passaggi seguenti per installare il software Diagnostic Suite. Se la procedura di installazione non parte automaticamente, cliccare su "Avvio", "Computer" e fare doppio click sul lettore USB per visualizzare i file contenuti nel USB di installazione. Cliccare due volte sul file setup.exe per avviare l'installazione.

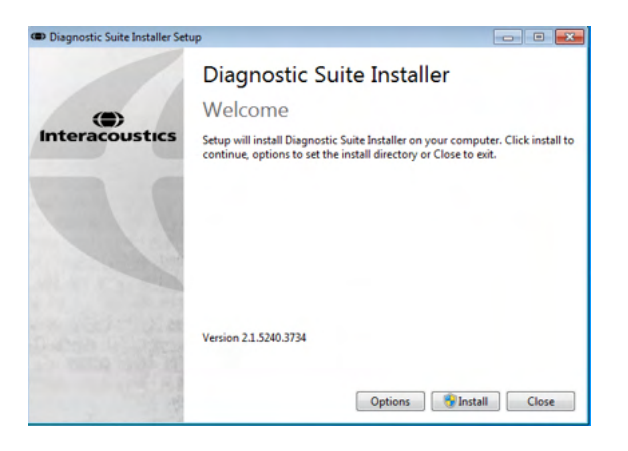

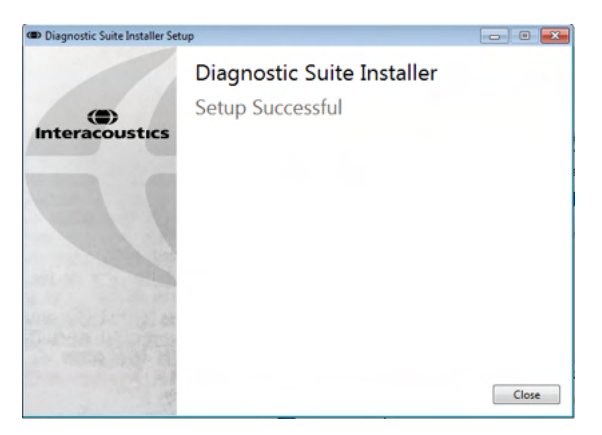

Finestra di dialogo di benvenuto: Cliccare su "Install" (Installa)

L'installazione è completa. Cliccare su "Close" (Chiudi).

Successivamente passare all'impostazione del sistema descritta nel capitolo seguente.

## whenhand

## **4 Avviare Diagnostic Suite**

Diagnostic Suite può essere eseguita nei tre modi seguenti:

- 1) Da Noah
- 2) Da OtoAccess®2.3
- 3) In modalità isolata (senza database)

#### **4.1 Avvio da Noah**

Per l'avvio da Noah, attivare la finestra di dialogo Module Selection (Selezione del modulo) e selezionare l'icona Diagnostic Suite (in basso a destra):

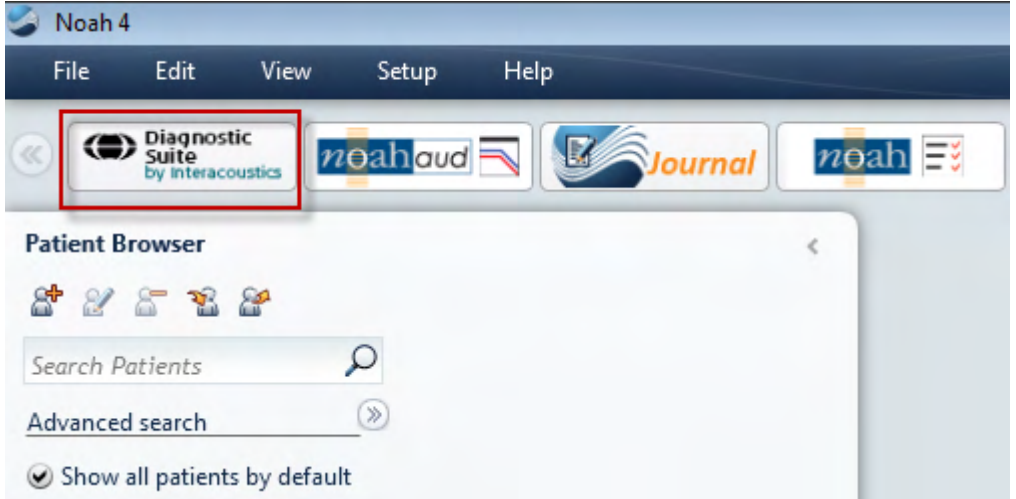

## whenhout

#### **Avvio da OtoAccess®2.3**

Per istruzioni in merito al funzionamento in associazione con il database OtoAccess®2.3, consultare il Manuale operativo di OtoAccess®2.3.

#### **Come configurare una posizione alternativa per il recupero dei dati**

Diagnostic Suite presenta una posizione di backup per la scrittura dei dati nel caso in cui il software venga chiuso per errore o si verifichi un crash nel sistema. La posizione seguente è la cartella predefinita di archiviazione: C:\ProgramData\Interacoustics\Diagnostic Suite\. Tuttavia, tale posizione può essere modificata mettendo in atto i passaggi seguenti.

NOTA: Questa funzione può essere utilizzata per modificare la posizione di recupero quando si lavora tramite database oltre che la posizione di salvataggio stand alone.

- 1. Accedere a C:\Program Files (x86)\Interacoustics\Diagnostic Suite.
- 2. In questa cartella, individuare e lanciare il programma eseguibile intitolato FolderSetupDiagnostic.exe
- 3. Compare la finestra pop-up seguente Standalone database settings (Diagnostic)

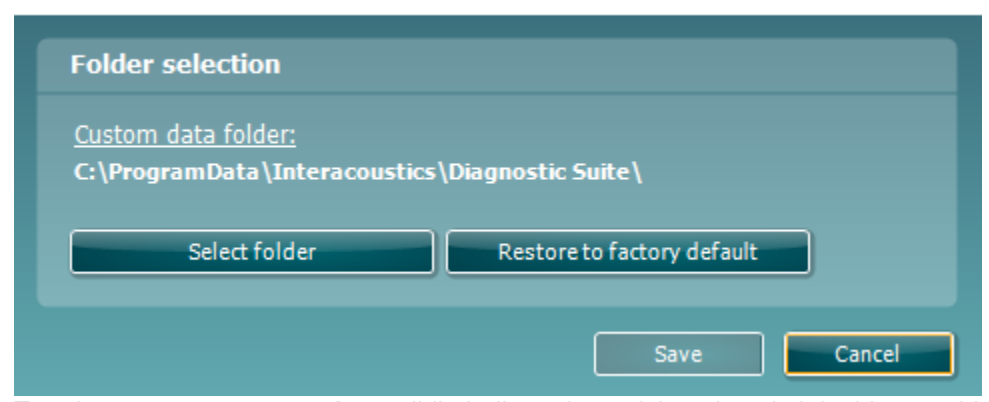

4. Tramite questo strumento, è possibile indicare la posizione in cui si desidera archiviare il database stand alone o i dati di recupero cliccando sul tasto Select Folder (Seleziona la cartella) e specificando la posizione desiderata.

5. Nel caso in cui si desideri ripristinare la posizione dei dati su quella predefinita, cliccare sul tasto Restore Factory Default (Ripristina l'impostazione di fabbrica predefinita).

#### **Avvio in modalità isolata**

Diagnostic Suite può essere avviata anche in modalità isolata senza l'utilizzo di un database. In questo caso, la suite non gestisce un paziente ma solo un elenco di sessioni conservate come file XML in:

*\Documents and Settings\All Users\Application Data\Interacoustics\Diagnostic Suite\Data\ Standalone .xml*

 $\times$ 

## ulfunne

## **5 Diagnostic Suite - impostazione dello strumento**

La prima sezione descrive come trasferire i dati audiometrici dagli strumenti che non supportano la modalità on-line e controllata da PC: AS608e, AD226, AD229b/e, AC40 (versione 1), MT10 (v1), nuova MT10 (v2), old AT235 e AA222.

L' AD629/AC40/AD226/AT235(h) di nuova generazione supporta una modalità ibrida e il trasferimento di pazienti e sessioni. Quest'ultimo verrà descritto nel capitolo seguente.

#### **Impostazione dello strumento**

L'impostazione dello strumento viene effettuata in Diagnostic Suite seguendo il percorso **Menu | Setup (Impostazione) | General setup (Impostazioni generali)** sotto la sezione **Instrument Setup (Impostazione dello strumento):**

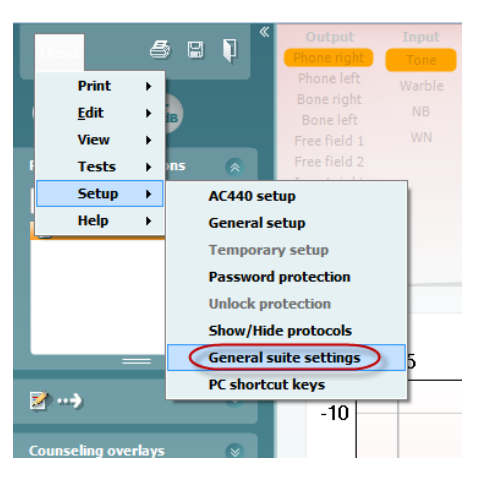

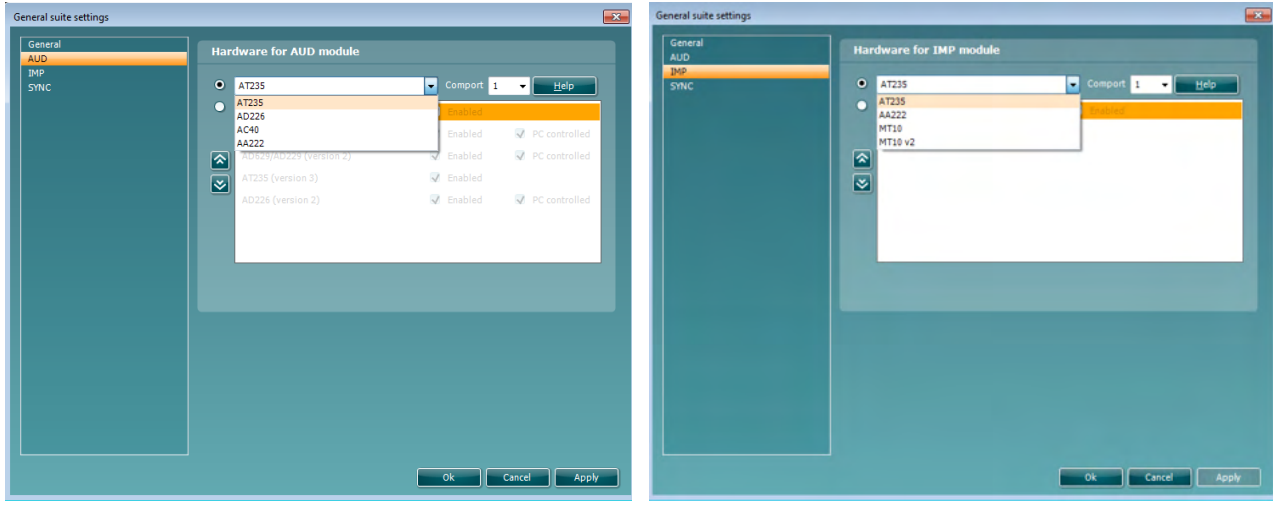

Selezione hardware per il modulo AUD Selezione hardware per il modulo IMP

**Importante**: Prestare attenzione a non selezionare AD226 (versione 2), AD629 (versione 2) o AC40 (versione 2) in quanto queste opzioni si riferiscono agli audiometri di nuova generazione basati su USB. Consultare il capitolo seguente.

Selezionare dal menù a tendina **Instrument (Strumento)** lo strumento a cui si è collegati. Poi selezionare dal menù a tendina **Com-port (Porta COM)** la porta COM attraverso cui lo strumento si connette al PC.

## whenhal

Anche se lo strumento è collegato tramite connessione USB, è tuttavia necessario selezionare attraverso quale porta COM è supportata la connessione USB. Per individuare la porta COM adeguata, cliccare con il tasto destro su My Computer (Risorse del computer) (sul desktop o in Windows Explorer) e selezionare Manage (Gestisci). Cliccare su Device Manager (Gestione dispositivi) e trovare il numero della porta COM che recita USB Serial Port (Porta seriale USB). In genere, viene utilizzata la porta COM più bassa possibile presente in questo elenco.

Cliccare su **OK** per salvare le impostazioni e chiudere la finestra General Setup (Impostazioni generali).

Cliccare su **Help (Guida)** per ulteriori istruzioni su come reperire la porta COM appropriata e per trovare le impostazioni adeguate per gli strumenti che si connettono tramite UCA40. Le finestre della guida sono mostrate di seguito.

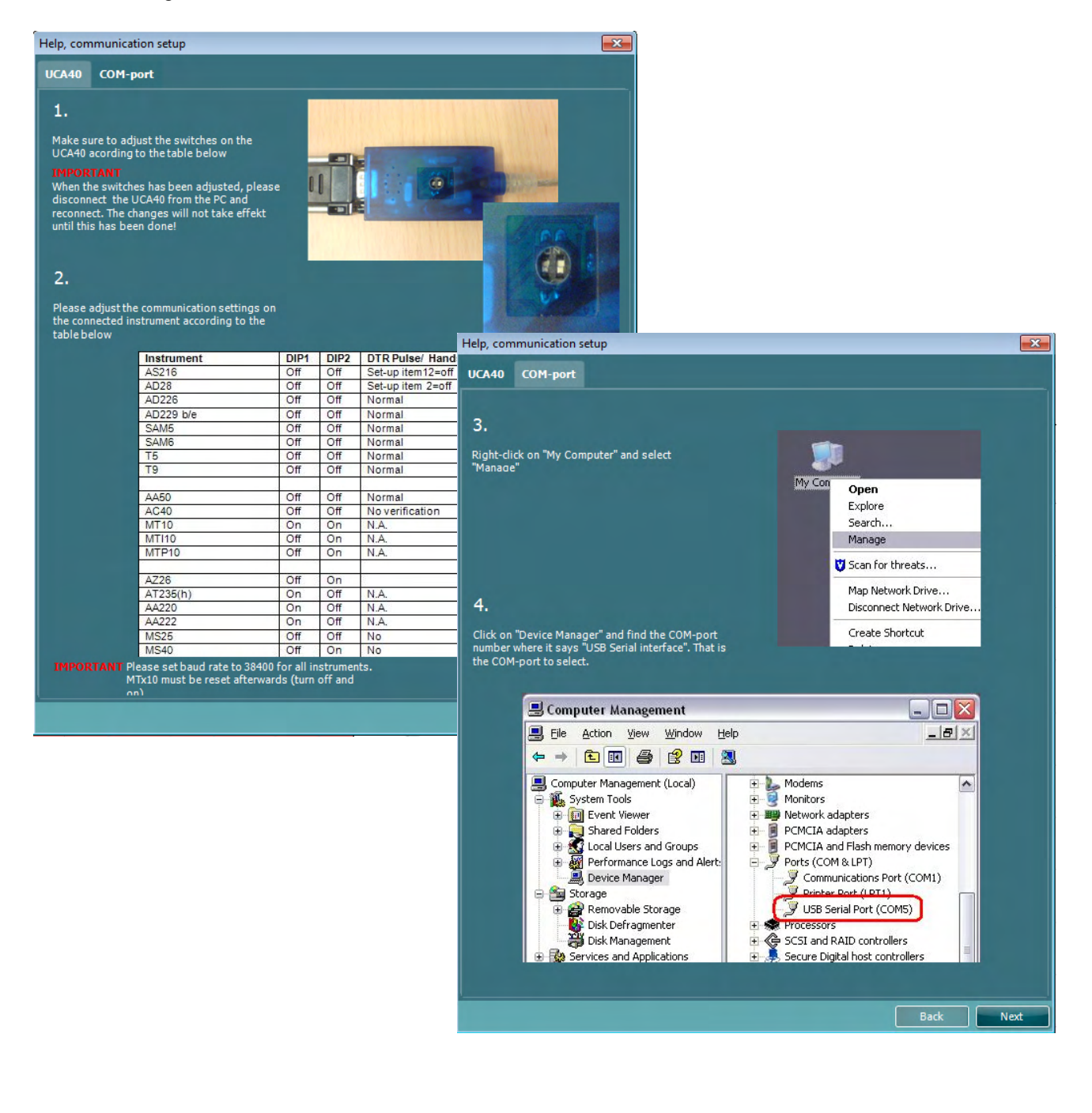

## mondo

#### **Trasferimento dei dati di misurazione:**

Una volta che l'impostazione dello strumento è terminata, Diagnostic Suite è pronta a recuperare i dati degli audiogrammi dallo strumento selezionato. La schermata principale di Diagnostic Suite ha questo aspetto:

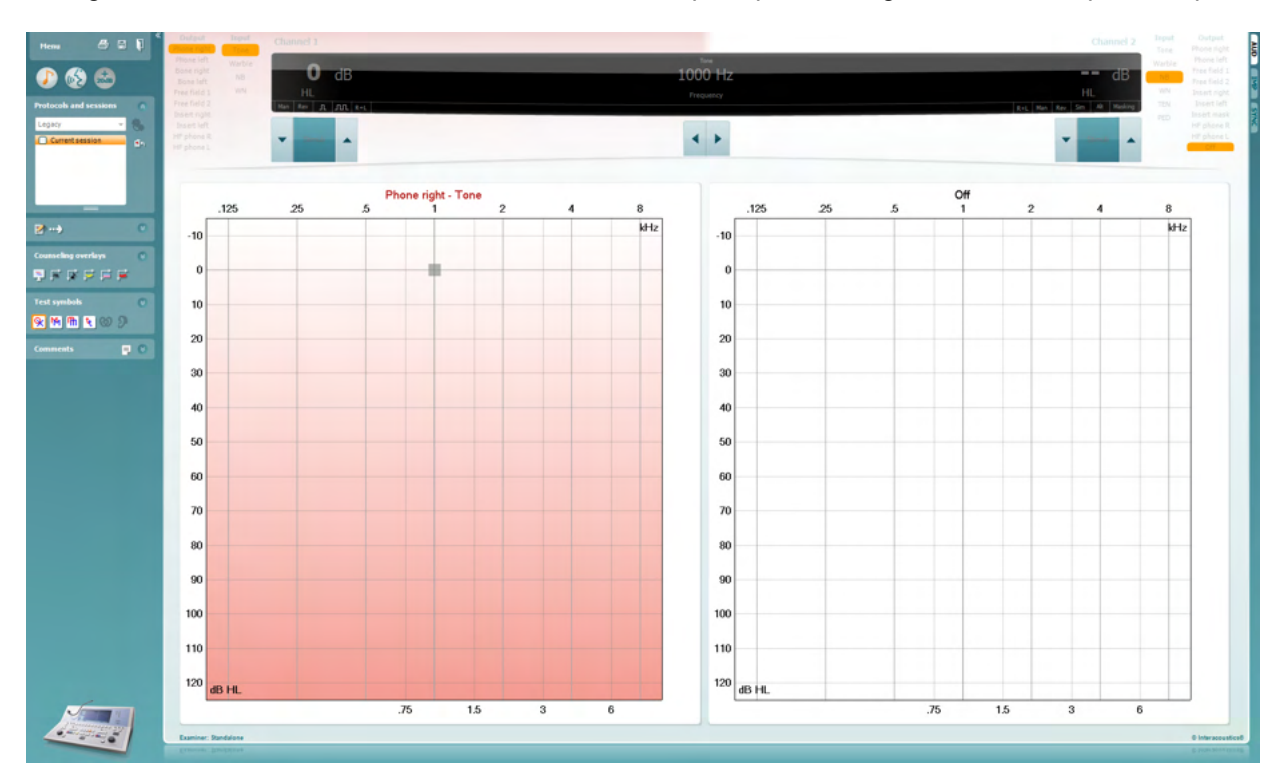

Diagnostic Suite è una versione modificata del modulo AC440, sviluppato in origine per essere eseguito sulle piattaforme Affinity ed Equinox.

Per gli strumenti Interacoustics più datati, la versione dell'applicazione Diagnostic Suite serve solo per il trasferimento dei dati dagli appositi strumenti. La visualizzazione superiore è disabilitata. Per i nuovi audiometri ibridi (AD629/AC40), è possibile controllare gli strumenti dalla suite. Consultare il capitolo seguente.

Una volta che la misurazione è stata completata sullo strumento selezionato, cliccare sull'icona seguente per il trasferimento dei dati:

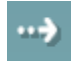

**Nota importante**: Se lo strumento viene disconnesso, la seguente finestra di dialogo appare quando si clicca sul tasto di trasferimento:

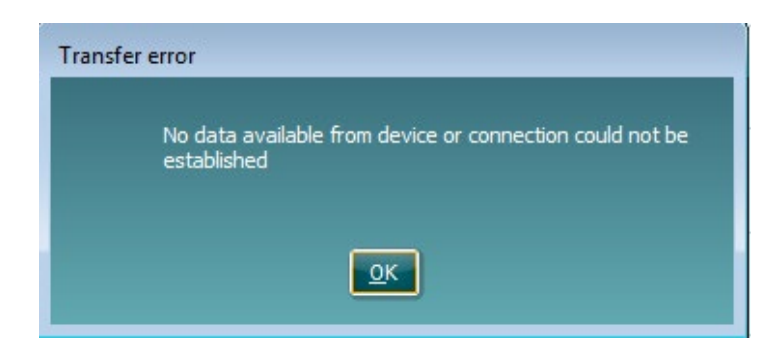

## whenhout

## **6 Configurazione di Diagnostic Suite (Sync e modalità ibrida)**

Questa sezione descrive il trasferimento dei dati (SYNC) e il funzionamento del PC online (modalità ibrida). Queste funzioni sono disponibili in base al dispositivo e alla licenza.

La configurazione di SYNC o della modalità ibrida viene effettuata dalla configurazione dello strumento.

**Menu | Setup (Configurazione) | General suite settings (Impostazioni generali della suite)** sotto la sezione **scheda AUD/IMP**:

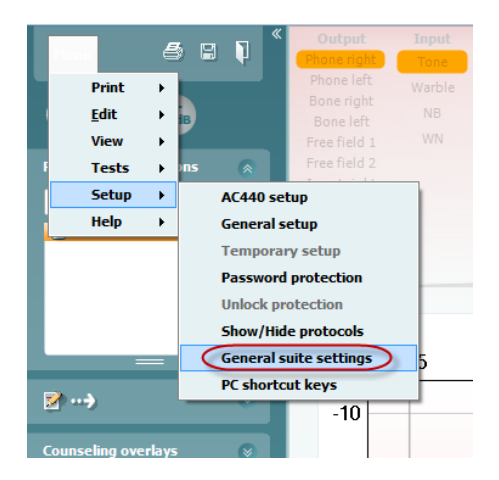

Per configurare i dispositivi AUD (AD226/AD229/AD629/AC40) selezionare la scheda AUD. Per configurare i dispositivi IMP (AT235/AA222) selezionare la scheda IMP. Per configurare un dispositivo legacy per il trasferimento dei dati, accedere alla scheda AUD o IMP e premere la selezione superiore per attivare il menu a tendina da cui è possibile selezionare legacy.

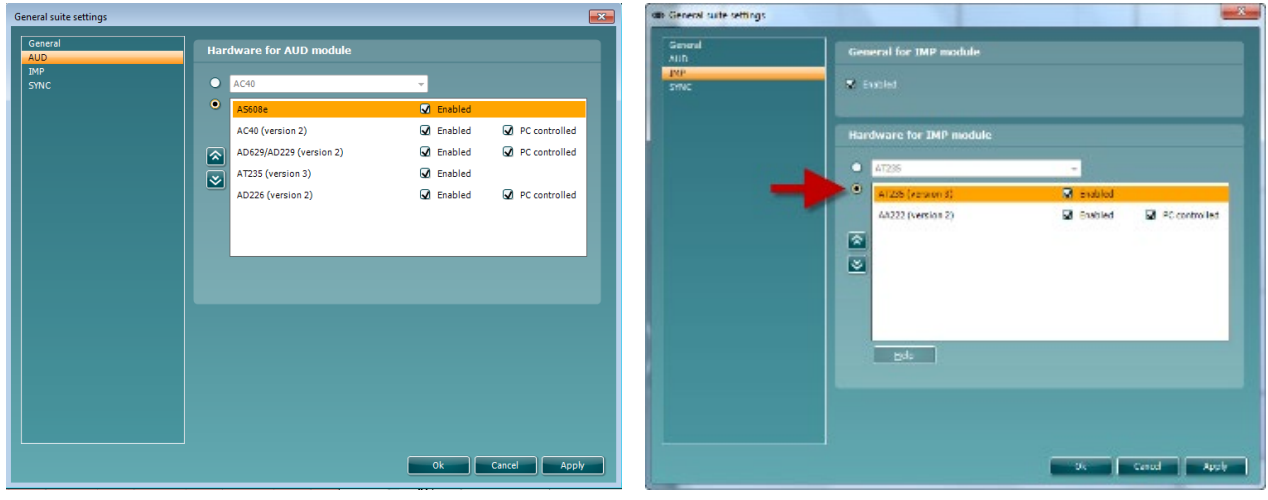

Selezione hardware per il modulo AUD Selezione hardware per il modulo IMP

**IBRIDO (apparecchio controllato da PC)**: Consente all'utente di azionare l'audiometro dal PC. **SYNC (Sincronizzazione):** La modalità Sync consente il trasferimento dei dati con un unico clic. Quando si preme il tasto Save Session (Salva sessione) sull'apparecchio, la sessione viene trasferita automaticamente a Diagnostic Suite. Avviare la suite con il dispositivo connesso.

Consultare la sezione 6.4/6.6 per maggiori informazioni in merito all'uso di SYNC o della modalità ibrida.

## ullumnl

#### **6.1 Impostazioni generali**

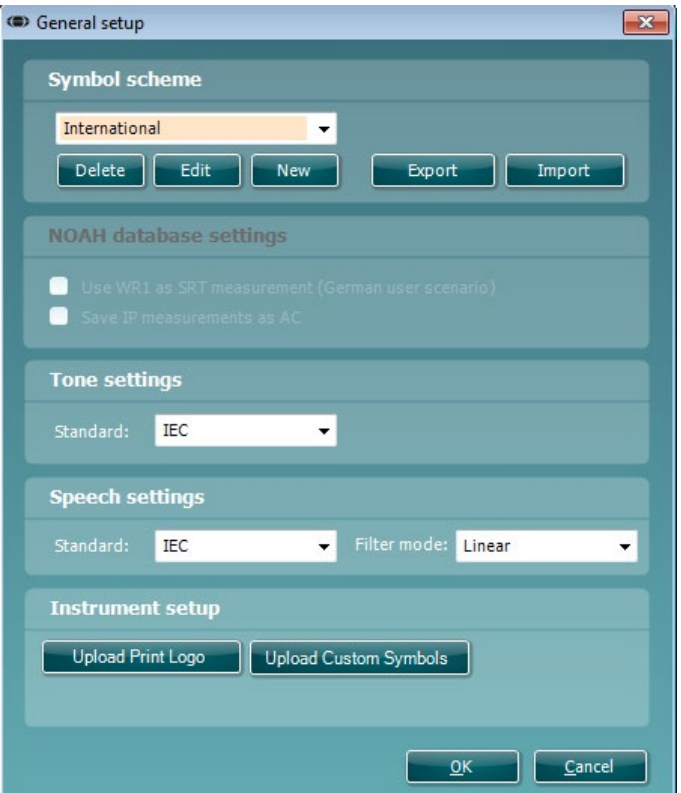

**Caricare il logo per la stampa e i simboli per l'audiogramma:**È possibile trasferire su New AC40/AD629/AT235(H) un logo per le stampate dirette utilizzando il tasto Upload Print Logo (Carica logo per la stampa). Lo schema dei simboli utilizzati in Diagnostic Suite può venire trasferito su AC40/AD629/AT235(h) (quando si visualizzano gli audiogrammi integrati) utilizzando il tasto Upload Custom Symbols (Carica simboli personalizzati). Consultare il manuale di funzionamento di AC40/AD629/AT235(h) per informazioni su come modificare lo schema dei simboli su AC40/AD629/AT235(h).

**Cambiare gli standard**: dopo aver cambiato gli standard del tono o della voce è necessario riavviare la Suite.

## whenhave

#### **6.2 Impostazioni della Suite**

**Menu | Setup (Impostazioni) | General Suite Settings (Impostazioni generali della Suite)** nella sezione della **scheda AUD/IMP**:

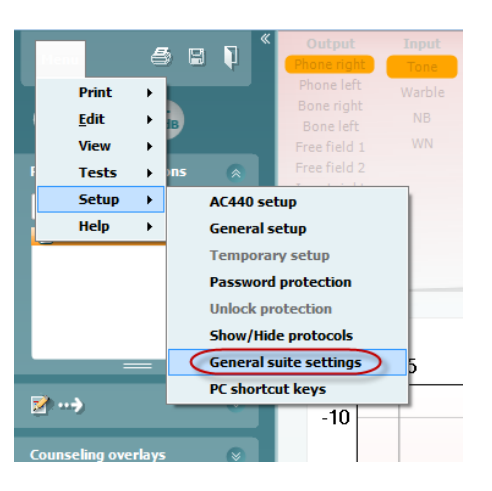

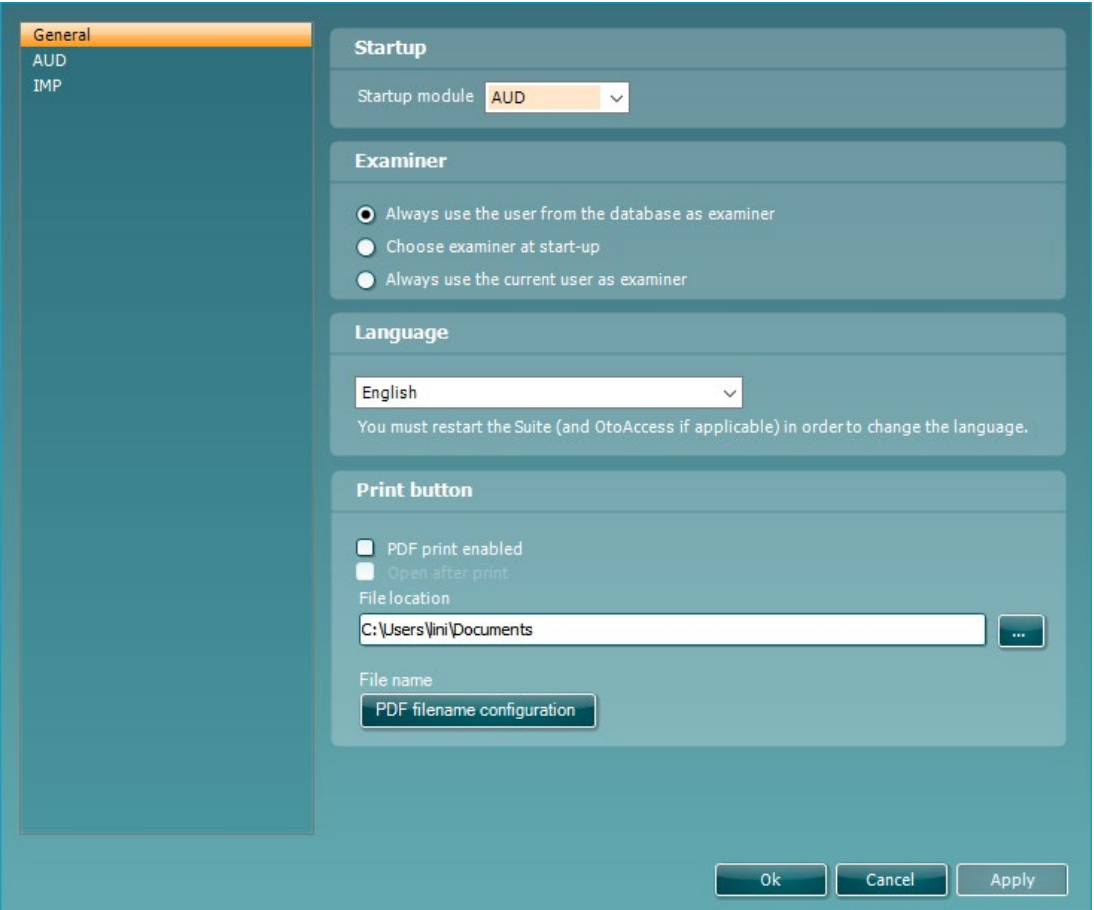

**Startup (Avvio):** è possibile selezionare quale modulo visualizzare quando si apre la Suite

**Language (Lingua):** consente di selezionare la lingua. La Suite deve essere riavviata per poter cambiare la lingua.

## whenhal

**Print Button (Tasto di stampa):** quando viene selezionato PDF Printer Enabled (Stampante PDF abilitata)

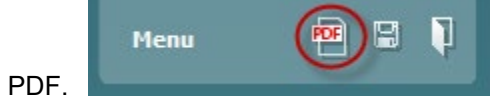

l'icona di stampa sulla schermata anteriore attiverà la stampante PDF.

Il tasto **Print (Stampa)** può essere impostato in modo da stampare automaticamente su PDF.

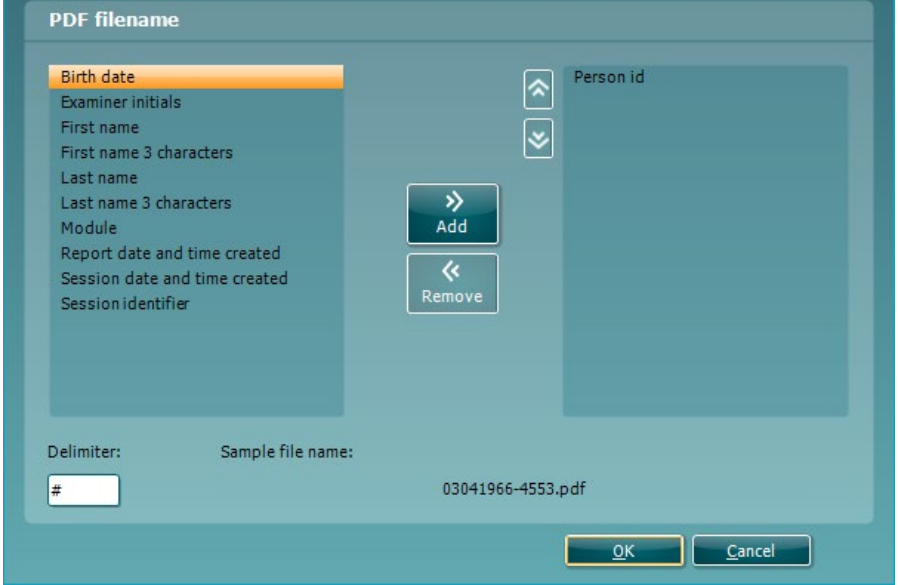

- 1. Selezionare la casella **PDF print enabled (Stampa su PDF abilitata)** per impostare l'icona di stampa in modo da stampare su PDF.
- 2. Selezionare la casella **Open after print (Apri dopo la stampa)** per aprire il documento PDF dopo la stampa.
- 3. Selezionare la **File location (Posizione del file)** in cui salvare il documento PDF.
- Selezionare la configurazione del nome per il PDF in modo da definire il nome del file. La selezione del tasto apre un'altra finestra che permette di impostare i campi che definiscono il nome del file PDF.

Al file PDF deve essere aggiunto un campo denominato "ID Number (Numero dell'ID)". Utilizzare le frecce per aggiungere campi al nome del file. Il delimitatore regolabile separa i vari campi l'uno dall'altro.

## whenhand

#### **6.3 Impostazione del protocollo**

Le impostazioni di protocollo per il modulo AUD di Diagnostic Suite possono venire modificate nelle impostazioni di AC440:

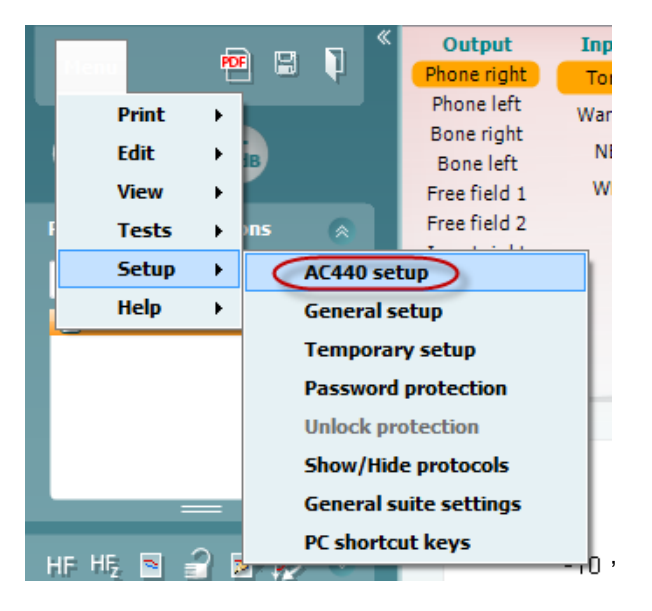

Fare riferimento al documento Informazioni aggiuntive per maggiori dettagli sulla configurazione dei protocolli.

## ulfunne

#### **6.4 Modalità SYNC (Sincronizzazione)**

#### **6.4.1 Trasferimento dei dati con un clic (modalità SYNC)**

Quando SYNC è attivata, è possibile trasferire i dati della sessione corrente dal dispositivo alla suite premendo Save session (Salva la sessione) sul dispositivo standalone. Ciò può essere eseguito dalla scheda AUD o IMP a seconda del dispositivo connesso.

#### **6.4.2 La scheda Sync (Sincronizzazione)**

Se ci sono più sessioni conservate sullo strumento (sotto uno o più pazienti), allora è necessario utilizzare la scheda Sync (Sincronizzazione). Lo screenshot seguente mostra Diagnostic Suite con la scheda SYNC (Sincronizzazione) aperta (al di sotto delle schede AUD e IMP nell'angolo in alto a destra).

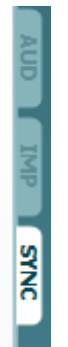

La scheda SYNC (Sincronizzazione) presenta le seguenti funzionalità:

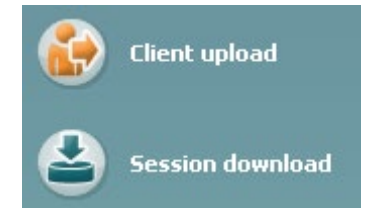

**Client upload (Caricamento clienti)** viene utilizzato per caricare clienti dal database (Noah o OtoAccess®) all'audiometro.

**Session download (Scarico sessione)** viene utilizzato per scaricare le sessioni (i dati degli audiogrammi) conservate nella memoria dello strumento su Noah, OtoAccess® o XML (quando si esegue Diagnostic Suite senza un database).

#### **6.4.3 Client Upload (Caricamento clienti)**

La schermata seguente mostra la maschera di caricamento dei clienti:

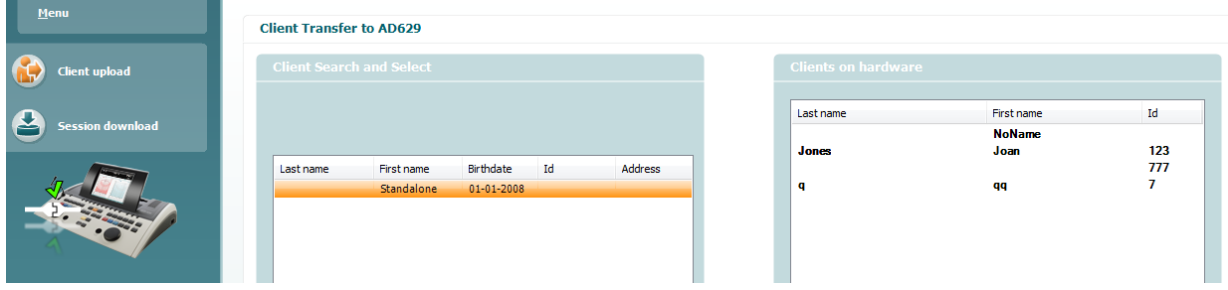

## mondo

- Sulla sinistra è possibile cercare nel database il cliente da trasferire allo strumento utilizzando criteri di ricerca differenti. Utilizzare il tasto Add (Aggiungi) per trasferire (ossia caricare) il cliente dal database alla memoria interna dello strumento.
- Sulla destra vengono mostrati i clienti conservati al momento nella memoria interna dello strumento (hardware). È possibile rimuovere tutti i clienti oppure clienti singoli utilizzando i tasti Remove All (Rimuovi tutti) oppure Remove (Rimuovi).

#### **6.4.4 Session Download (Scarico sessione)**

La schermata seguente mostra la maschera di scarico della sessione:

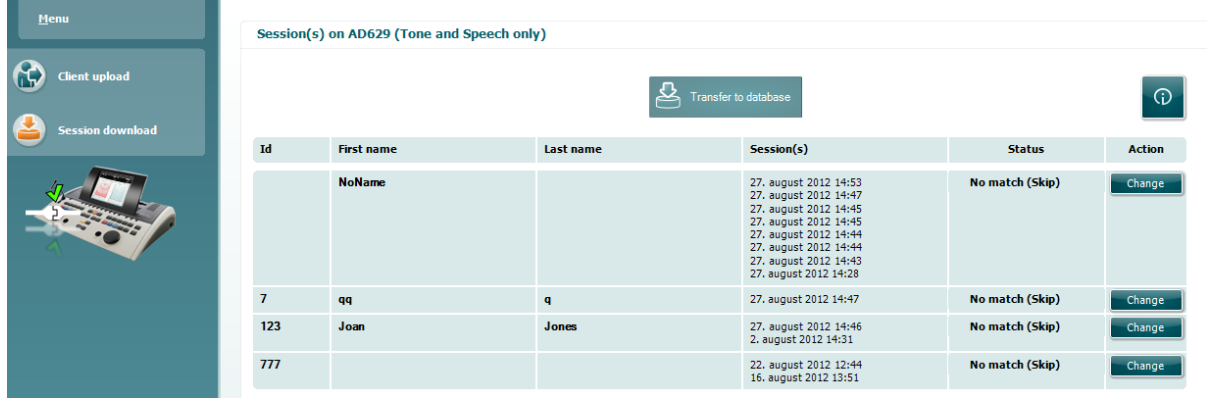

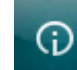

Se si clicca sull'icona , viene descritta la funzione della schermata Session Download (Scarico sessione):

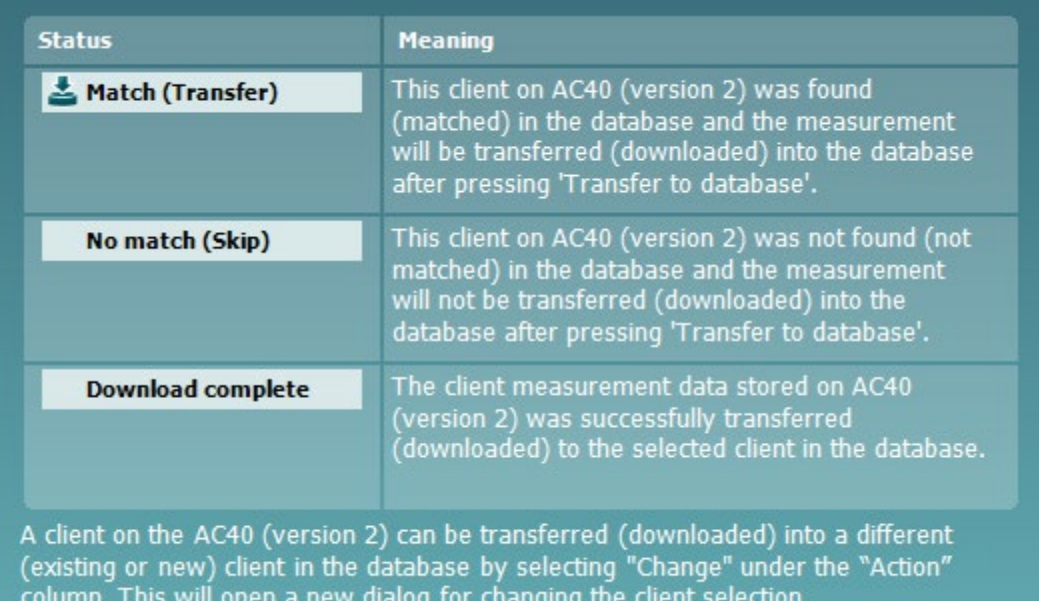

## ulfunne

#### **6.5 Avvio rapido – Trasferimento e salvataggio dei dati timpanometrici**

Diagnostic Suite permette di trasferire i dati, visualizzare i dati, aggiungere un rapporto e salvare o stampare i dati e i rapporti con un modello di stampa personalizzato.

Per trasferire i dati timpanometrici è necessario essere nella scheda **IMP**. All'avvio, questa mostra dei grafici vuoti come illustrato di seguito.

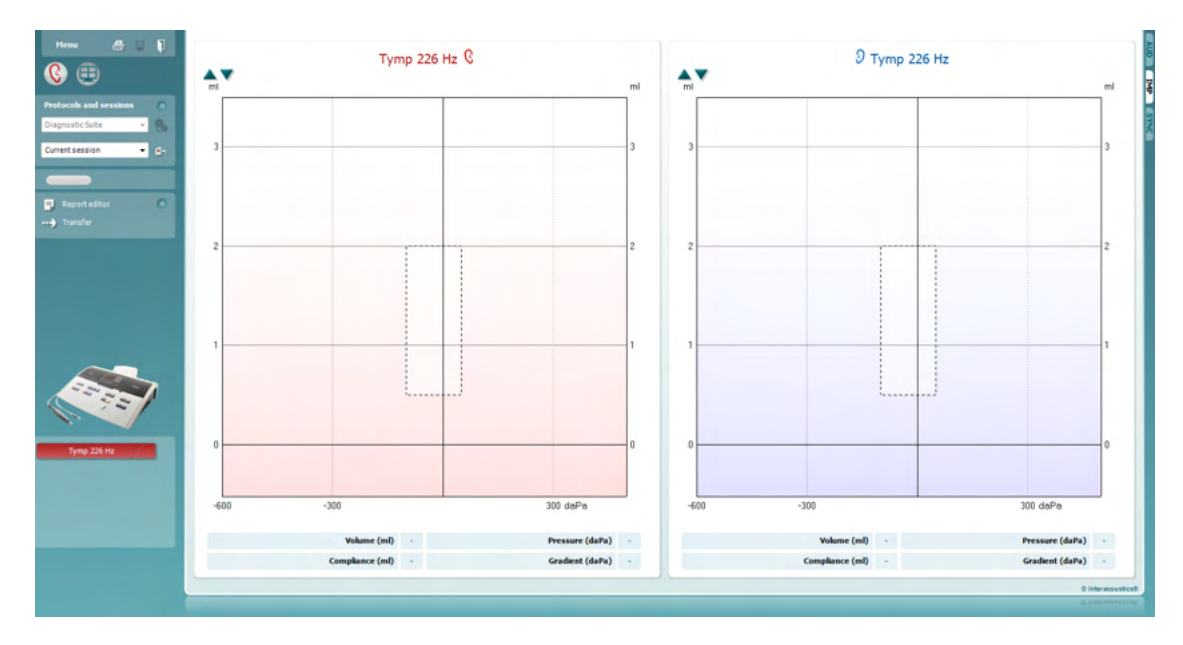

Cliccare sull'icona a freccia per trasferire i dati dall'apparecchio al PC.

Su New AT235(h), il trasferimento può venire effettuato anche premendo il tasto Save Session (Salva la sessione) sull'unità.

Quando l'apparecchio non è ancora connesso o è spento oppure nel caso in cui l'impostazione dello strumento non sia corretta, un messaggio chiede di controllare la porta di comunicazione.

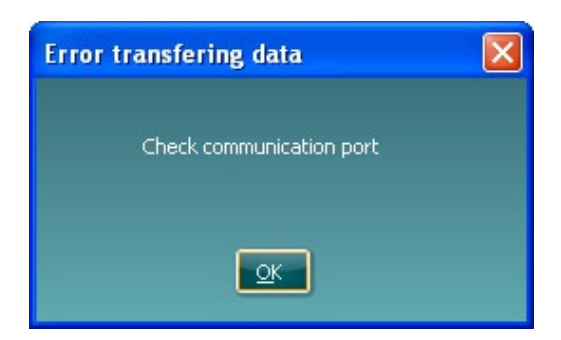

Cliccare sull'icona Rapporto **per aprire l'editor dei rapporti e aggiungere note ai dati trasferiti.** 

Cliccare sull'icona Stampa **et per aprire la procedura guidata di stampa da cui è possibile selezionare il** modello di stampa da utilizzare.

Cliccare sull'icona Salva **Dispense per salvare oppure sull'icona Salva ed esci per salvare e uscire.** 

## whenhand

## **6.6 Hybrid (Online/PC Controlled) Mode**

#### **6.6.1 Utilizzare la schermata tonale AC440**

La sezione seguente descrive gli elementi della schermata tonale.

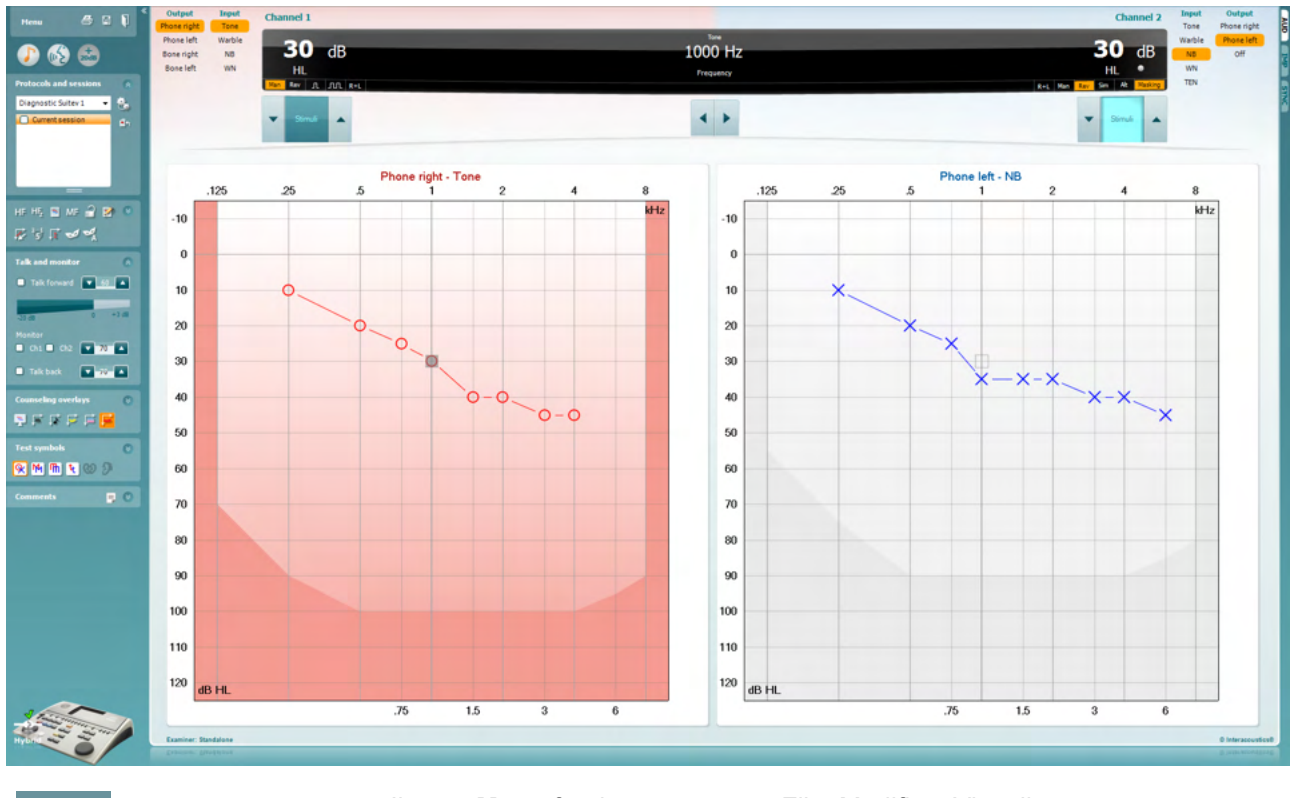

Il tasto **Menu** fornisce accesso a File, Modifica, Visualizza, Impostazione dei test e Aiuto

Il tasto **Stampa** permette di stampare i dati acquisiti durante le sessioni

Il tasto **Salva e Apri nuova sessione** salva la sessione corrente su Noah 3 o OtoAccess® e ne apre una nuova.

Il tasto **Salva ed Esci** salva la sessione corrente su Noah 3 o OtoAccess® ed esce dalla Suite.

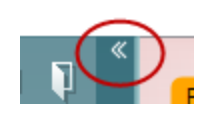

Menu

圕

٦

Il tasto **Comprimi** chiude il pannello laterale sinistro.

Il tasto **Vai all'Audiometria tonale** attiva la schermata tonale quando ci si trova in un altro test.

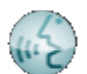

Il tasto **Vai all'Audiometria vocale** attiva la schermata vocale quando ci si trova in un altro test.

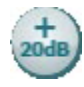

 $\overline{a}$ 

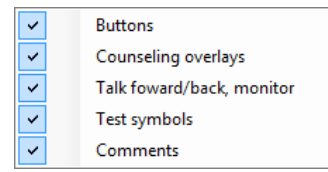

 $\bullet$ 

AC440

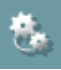

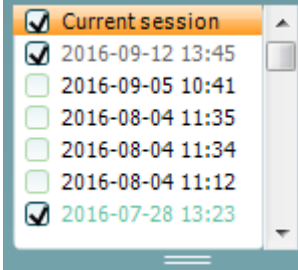

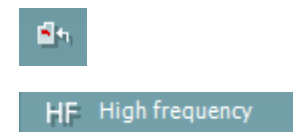

Il tasto **Gamma estesa +20 dB** amplia la gamma della valutazione e può essere attivato quando l'impostazione dell'indicatore del test raggiunge i 55 dB del livello massimo del trasduttore. Il tasto di gamma estesa lampeggia quando è necessario attivarlo per raggiungere intensità maggiori.

Per attivare la gamma estesa in maniera automatica, selezionare l'opzione **Switch extended range on automatically (Attiva la gamma estesa automaticamente)** tramite il menu Setup (Impostazioni).

Il tasto **Nascondi** presenta un'area in modo che siano visibili solo l'etichetta o i tasti di tale area.

Il tasto **Mostra** presenta un'area in modo che siano visibili tutti i tasti e le etichette.

Le opzioni **Mostra/nascondi aree** sono accessibili cliccando con il tasto destro su una delle aree. La visualizzazione delle diverse aree e lo spazio che queste occupano sulla schermata sono salvati in maniera locale in base all'esaminatore.

La **Lista dei protocolli definiti** permette di selezionare un protocollo di test per la sessione corrente. Cliccando con il tasto destro su un protocollo permette all'esaminatore corrente di selezionare o deselezionare un protocollo di avvio predefinito.

Consultare il documento "Additional Information" di Affinity per maggiori informazioni sui protocolli e sulle impostazioni dei protocolli.

Il tasto **Impostazione temporanea** permette di effettuare modifiche temporanee al protocollo selezionato. Le modifiche sono valide solo per la sessione corrente. Dopo aver effettuato le modifiche ed essere ritornati alla schermata principale, il nome del protocollo viene seguito da un asterisco (\*).

La **Lista della cronologia delle sessioni** permette di accedere alla cronologia delle sessioni a scopo comparativo. L'audiogramma della sessione selezionata, indicato dallo sfondo arancione, viene visualizzato con i colori definiti nell'impostazione di simboli utilizzata. Tutti gli altri audiogrammi evidenziati tramite caselle di selezione vengono mostrati sullo schermo in base al colore del testo che indica la data e l'ora. Le sessioni che non presentano elementi nella corrente schermata di test, ad esempio una sessione che contiene solo risultati vocali, saranno offuscate nella schermata tonale. Fare clic con il tasto destro su una sessione per vedere l'elenco completo della parte dei test di quella sessione. Questo elenco può essere ridimensionato trascinando le doppie linee verso l'alto o verso il basso.

Il tasto **Vai alla sessione corrente** riporta alla sessione in corso.

Il tasto **High Frequency (Alta frequenza)** mostra le frequenze sull'audiogramma (fino a 20 kHz per Affinity2.0 ). In ogni caso, è possibile effettuare il test solo all'interno della gamma di frequenze per cui è calibrata la cuffia selezionata.

<span id="page-20-1"></span><span id="page-20-0"></span>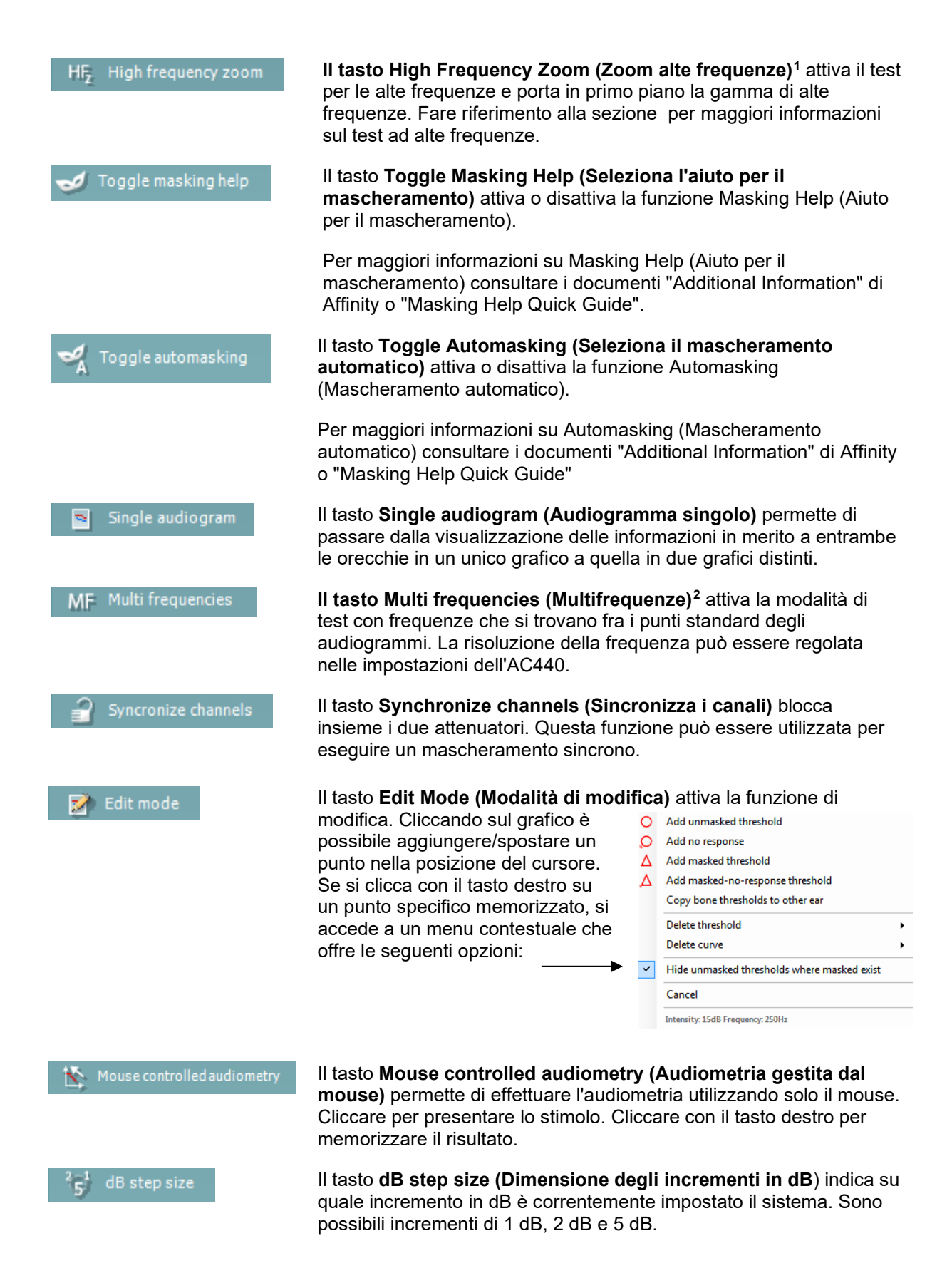

<sup>1</sup> Le alte frequenze richiedono una licenza aggiuntiva per l'AC440. Se la licenza non è stata acquistata, il tasto è grigio e non attivo. <sup>2</sup> Le multifrequenze richiedono una licenza aggiuntiva per l'AC440. Se la licenza non è stata acquistata, il tasto è grigio e non attivo.

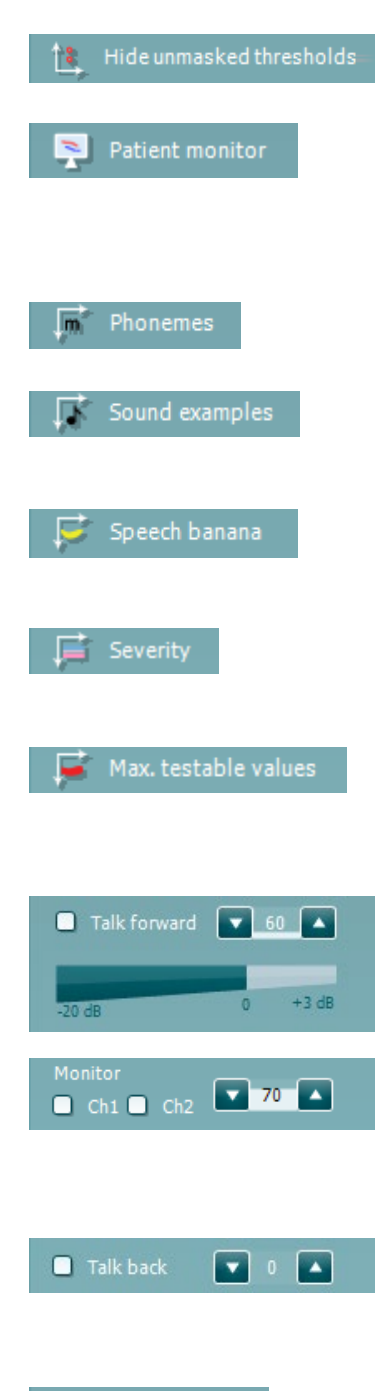

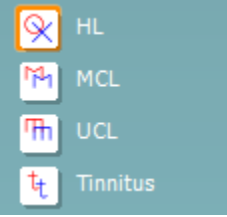

Il tasto **Hide unmasked threshold (Nascondi la soglia non mascherata)** nasconde le soglie non mascherate quando presenti.

Il tasto **Patient monitor (Monitor del paziente)** apre una finestra sempre in primo piano che visualizza gli audiogrammi tonali e le sovrapposizioni di consulenza. La dimensione e la posizione del monitor del paziente vengono salvate individualmente per ciascun esaminatore.

La sovrapposizione di consulenza **Phonemes (Fonemi)** mostra i fonemi così come sono impostati nel protocollo correntemente in uso.

La sovrapposizione di consulenza **Sound examples (Esempi sonori)** mostra le immagini (file png) così come sono impostate nel protocollo correntemente in uso.

La sovrapposizione di consulenza **Speech banana (Banana vocale)**  mostra l'area del parlato così come è impostata nel protocollo correntemente in uso.

La sovrapposizione di consulenza **Severity (Gravità)** mostra i gradi di perdita dell'udito così come impostati nel protocollo correntemente in uso.

Il tasto **Max. testable values (Valori massimi testabili)** mostra l'area che si trova oltre l'intensità massima permessa dal sistema. Questa riflette la calibrazione del trasduttore e dipende dall'attivazione o meno della gamma estesa.

La casella di selezione **Talk Forward** attiva il microfono di Talk Forward. È possibile utilizzare le frecce per impostare il livello di Talk Forward tramite i trasduttori correntemente selezionati. Il livello è accurato quando il misuratore di VU indica zero dB.

Cliccando sulle caselle di selezione **Monitor Ch1 (Monitora Canale 1)** e/o **Monitor Ch2 (Monitora Canale 2)** è possibile monitorare uno o entrambi i canali attraverso un altoparlante o una cuffia esterna connessa all'ingresso per il dispositivo di controllo. L'intensità del dispositivo di controllo viene regolata tramite le frecce.

La casella di selezione **Talk Back** permette di ascoltare il paziente. È necessario disporre di un microfono connesso all'ingresso Talk Back e di un altoparlante o di una cuffia esterna connessa all'ingresso per il dispositivo di controllo.

Selezionare **HL**, **MCL**, **UCL** o **Tinnitus (Acufene)** per impostare i tipi di simboli che sono utilizzati correntemente dall'audiogramma. HL sta per Hearing level (Livello di ascolto), MCL sta per Most comfortable level (Livello di comfort maggiore) e UCL sta per Uncomfortable level (Livello di fastidio). Questi tasti mostrano i simboli non mascherati di destra e di sinistra dell'impostazione dei simboli correntemente selezionata. Ciascun tipo di misurazione viene salvato come una curva separata.

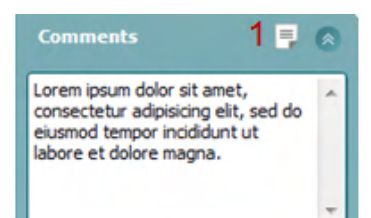

Output **Input** Phone right Tone Phone left Warble Bone right **NR Bone left WN** Free field 1 Free field 2 Insert right **Insert left** 

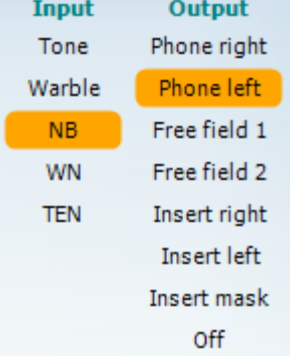

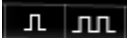

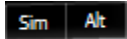

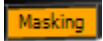

Nella sezione **Comments (Commenti)** è possibile inserire commenti relativi a qualsiasi test audiometrico. Lo spazio occupato dall'area commenti può essere impostato trascinando la linea doppia con il mouse. Premere il tasto **Modifica il rapporto** apre una finestra separata per aggiungere note alla sessione in corso. La sezione Modifica il rapporto e l'area Commenti contengono lo stesso testo. Se la formattazione del testo è rilevante, questa può essere impostata solo all'interno della sezione Modifica il rapporto. Dopo aver salvato la sessione, si possono eseguire modifiche solo entro la stessa giornata, fino al cambio di data (a mezzanotte). **Nota:** questi intervalli sono limitati da HIMSA e dal software Noah, non da Interacoustics.

La lista **Output** per il Canale 1 fornisce la possibilità di scegliere fra test tramite cuffie, vibratore osseo, altoparlanti da campo libero o cuffie a inserimento. Il sistema mostra solo i trasduttori calibrati.

La lista **Input** per il Canale 1 fornisce le opzioni per selezionare il tono puro, il tono a trillo, il rumore a banda stretta e il rumore bianco.

La colorazione dello sfondo dipende dal lato selezionato: rosso per il lato destro e blu per il lato sinistro.

La lista **Output** per il Canale 2 fornisce la possibilità di scegliere fra test tramite cuffie, altoparlanti da campo libero, cuffie a inserimento o cuffie a inserimento per il mascheramento. Il sistema mostra solo i trasduttori calibrati.

La lista **Input** per il Canale 2 fornisce le opzioni per selezionare il tono puro, il tono a trillo, il rumore a banda stretta, il rumore bianco e il rumore TEN[3.](#page-22-0)

La colorazione dello sfondo dipende dal lato selezionato: rosso per il lato destro, blu per il lato sinistro e bianco se spento.

I tasti **Pulsazione** permettono di selezionare una presentazione pulsante singola oppure continua. La durata dello stimolo può essere regolata nelle impostazioni dell'AC440.

I tasti **Sim/Alt** permettono di selezionare fra la modalità di presentazione Simultaneous (Simultanea) e Alternate (Alternata). Se Sim è selezionato, il Canale 1 e il Canale 2 presentano lo stimolo contemporaneamente. Se Alt è selezionato, lo stimolo si alterna fra il Canale 1 e il Canale 2.

Il tasto **Masking (Mascheramento)** indica se il Canale 2 è utilizzato correntemente come canale di mascheramento e pertanto fa in modo che i simboli di mascheramento vengano utilizzati nell'audiogramma. Ad esempio nella valutazione pediatrica tramite altoparlanti da campo libero, il Canale 2 può essere impostato come secondo canale di test. Quando il Canale 2 non viene utilizzato per il mascheramento, è disponibile una seconda funzione di conservazione per questo canale.

<span id="page-22-0"></span><sup>3</sup> I test TEN richiedono una licenza aggiuntiva per l'AC440. Se la licenza non è stata acquistata, lo stimolo è grigio e non attivo.

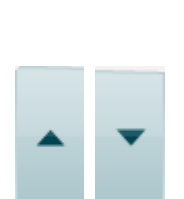

 $R+L$ 

Il tasto **Right + Left (Destra + Sinistra)** permette di presentare toni in entrambe le orecchie sul canale 1 e rumore in entrambe le orecchie sul canale 2.

I tasti **Aumenta dB HL** e **Diminuisci dB HL** permettono di aumentare e diminuire le intensità dei canali 1 e 2.

Le frecce sulla tastiera del PC possono essere utilizzate per aumentare/diminuire le intensità del Canale 1.

I tasti PgSu e PgGiù sulla tastiera del PC possono essere utilizzati per aumentare/diminuire le intensità del Canale 2.

I tasti **Stimuli (Stimoli)** o **Attenuator (Attenuatore)** si illuminano quando il mouse passa sopra di essi e indicano la presentazione di uno stimolo.

Cliccando con il tasto destro nell'area Stimoli, si conserva una soglia di non risposta. Cliccando con il tasto sinistro nell'area Stimoli, si conserva la soglia nella posizione corrente.

Si può effettuare la stimolazione del Canale 1 anche premendo la barra spaziatrice o il tasto Ctrl di sinistra sulla tastiera.

Si può effettuare la stimolazione del Canale 2 anche premendo il tasto Ctrl di destra sulla tastiera.

I movimenti del mouse sopra l'area Stimoli possono essere ignorati sia per il Canale 1 sia per il Canale 2 in base alle impostazioni.

L'area **Visualizza frequenza e intensità** mostra lo stimolo che viene presentato al momento. A sinistra viene visualizzato il valore HL dB per il Canale 1, mentre a destra quello per il Canale 2. Al centro viene visualizzata la frequenza.

L'impostazione dell'indicatore dB lampeggia quando si cerca di superare l'intensità massima disponibile.

I tasti **Aumenta/Diminuisci frequenza** rispettivamente aumentano o diminuiscono la frequenza. Questa funzione può essere ottenuta anche utilizzando le frecce destra e sinistra sulla tastiera.

La **conservazione** delle soglie per il Canale 1 viene effettuata premendo il tasto **S** o cliccando sul tasto Stimuli (Stimoli) del Canale 1. La conservazione di una soglia senza risposta viene effettuata premendo il tasto **N** o cliccando con il tasto destro del mouse sul tasto Stimuli (Stimoli) del Canale 1.

La **conservazione** delle soglie per il Canale 2 è disponibile quando il Canale 2 non è il canale di mascheramento. Questa viene effettuata premendo i tasti **<Maiusc>** e **S** o cliccando sul tasto Stimuli (Stimoli) del Canale 2. La conservazione di una soglia senza risposta viene effettuata premendo i tasti **<Maiusc>** e **N** o cliccando con il tasto destro del mouse sull'attenuatore del Canale 2.

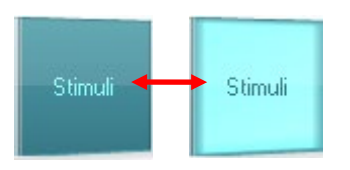

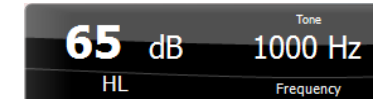

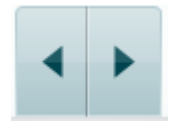

No visual

No visual

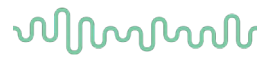

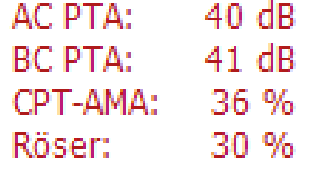

**AC PTA:** la media del tono puro per la conduzione aerea è calcolata in base alle frequenze impostate per il calcolo nelle impostazioni del tono.

**BC PTA:** la media del tono puro per la conduzione ossea è calcolata in base alle frequenze impostate per il calcolo nelle impostazioni del tono.

**CPT-AMA:** Quando è abilitato nelle impostazioni del tono, è visualizzato il CPT-AMA europeo. Il CPT-AMA è usato come una media indicante il grado di perdita uditiva.

**Rôser:** Punteggio PTA calcolato sulla base della pubblicazione di Röser del 1980

L'**Illustrazione di segnalazione del dispositivo** indica se il dispositivo è connesso. La **Modalità di simulazione** viene segnalata quando si apre il software senza che il dispositivo sia connesso. All'apertura della Suite, il sistema cerca automaticamente il dispositivo. Se questo non viene rilevato, appare una finestra di dialogo pop-up in cui si chiede se si desidera *continuare in modalità di simulazione.*

La voce **Examiner (Esaminatore)** indica l'operatore corrente che sta testando il paziente. Il nome dell'esaminatore viene salvato con la sessione e può essere stampato assieme ai risultati.

Per ciascun esaminatore viene registrata l'impostazione della Suite per quanto riguarda l'utilizzo dello spazio nella schermata. L'esaminatore può rilevare come la Suite si avvia con lo stesso aspetto che aveva l'ultima volta che ha utilizzato il software. Un esaminatore può anche indicare quale protocollo deve essere selezionato come avvio (cliccando con il tasto destro sulla lista di selezione del protocollo).

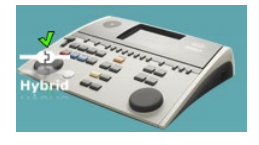

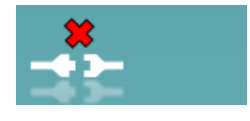

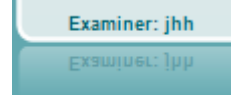

## whenhand

### **6.6.2 AUD – configurazione dell'icona**

La configurazione dell'icona permette all'utente di mostrare solo l'icona pertinente nella barra di navigazione sulla destra della schermata AUD.

**Accedere a AUD module (Modulo AUD) │Menu │ Setup (Configurazione) │Enable/Disable Icons (Abilita/Disabilita le icone)**

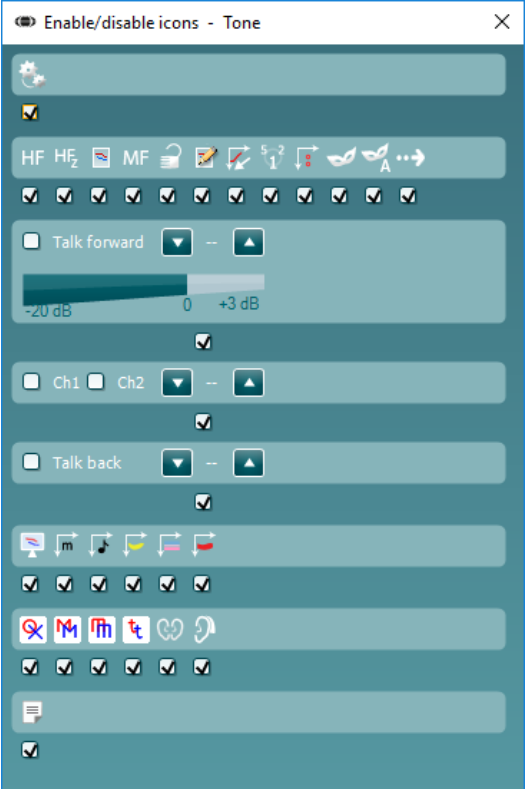

## mondo

#### **6.6.3 Utilizzare la schermata vocale**

La sezione seguente descrive gli elementi della schermata vocale aggiuntivi rispetto a quelli della schermata tonale.

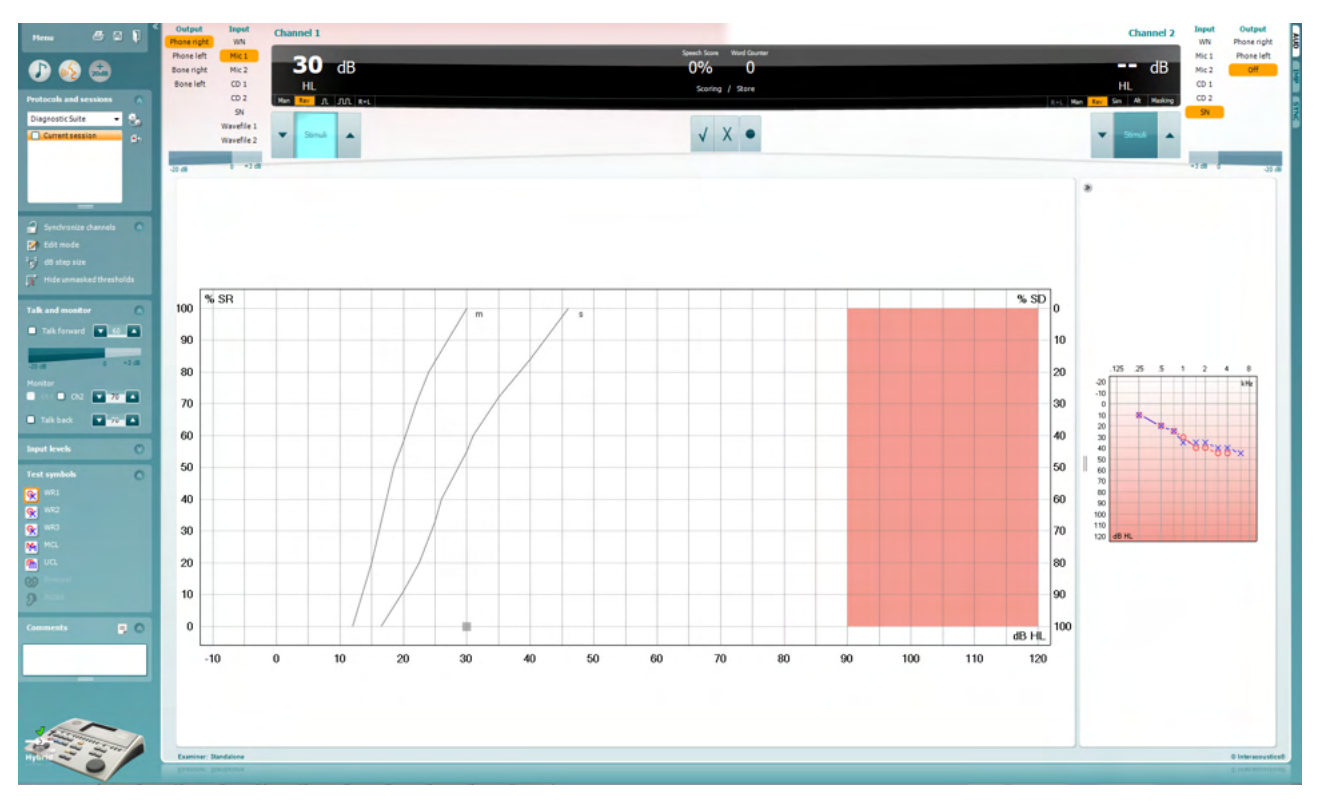

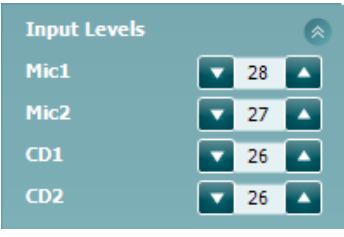

Le barre di scorrimento **Input levels (Livelli di input)** permettono di regolare il livello di input a 0 VU per l'input selezionato. Questo assicura che si ottenga la corretta calibrazione per il Microfono 1, il Microfono 2, il CD 1 e il CD 2[4](#page-26-0).

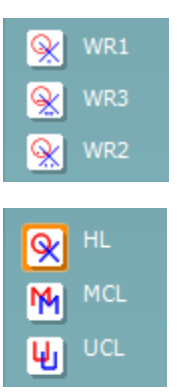

I tasti **WR1**, **WR2** e **WR3** (Word Recognition – Riconoscimento delle parole) permettono di selezionare diverse impostazioni delle liste vocali in base a quanto definito nel protocollo selezionato.

Selezionando **HL**, **MCL**, **UCL** è possibile impostare i tipi di simboli utilizzati al momento dall'audiogramma. HL sta per Hearing Level (Livello di ascolto), MCL sta per Most Comfortable Level (Livello di comfort maggiore) e UCL sta per Uncomfortable Level (Livello di fastidio).

Ciascun tipo di misurazione viene salvato come una curva distinta.

<span id="page-26-0"></span><sup>&</sup>lt;sup>4</sup> Il Microfono 2 e l'audiometria vocale tramite lettore CD sono disponibili solo su Affinity2.0<sup>.0</sup>/Equinox<sup>2.0</sup>.

## WIMMM

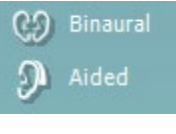

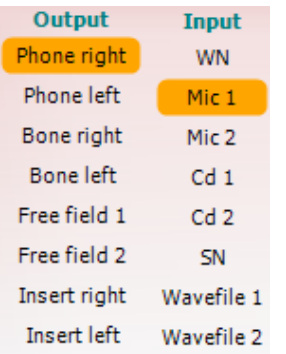

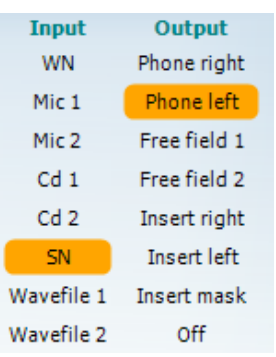

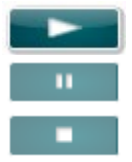

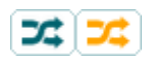

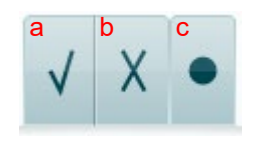

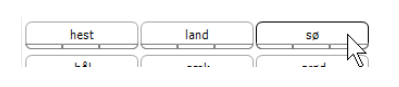

La funzione **Binaural (Binaurale)** e **Aided (Con protesi)** permette di segnalare se il test viene eseguito in modalità binaurale o con l'utilizzo della protesi acustica.. Le misurazioni vengono salvate come curve distinte.

L'elenco **Output** per il Canale 1 fornisce la possibilità di effettuare il test tramite i trasduttori desiderati. Il sistema mostra solo i trasduttori calibrati.

La lista **Input** per il Canale 1 fornisce l'opzione di selezionare rumore bianco, rumore vocale, Microfono 1 e 2, CD1, CD2 e file Wave.

La colorazione dello sfondo dipende dal lato selezionato: rosso per il lato destro e blu per il lato sinistro.

L'elenco **Output** per il Canale 1 fornisce la possibilità di effettuare il test tramite i trasduttori desiderati. Il sistema mostra solo i trasduttori calibrati.

La lista **Input** per il Canale e fornisce l'opzione di selezionare rumore bianco, rumore vocale, Microfono 1 e 2, CD1, CD2 e file Wave

La colorazione dello sfondo dipende dal lato selezionato: rosso per il lato destro, blu per il lato sinistro e bianco se spento.

**Play:** Premere play per avviare la tracciatura del materiale vocale

**Pause:** Premere pausa per sospendere la tracciatura del materiale del parlato

**Stop:** Premere stop per fermare la tracciatura del materiale del parlato

**Randomize:** Premere randomize per presentare la traccia del parlato in ordine casuale. Quando la funzione randomize è attiva, la traccia è presentata casualmente quando si preme il tasto play.

Il simbolo di randomizzazione è evidenziato in giallo quando questa funzione è attiva. Se attivata per impostazione predefinita nel protocollo, tale circostanza viene indicata con una cornice gialla attorno al tasto.

- **Risultati del parlato:** a. **Corretto:** Cliccando su questo tasto si conserva la parola come ripetuta correttamente. È anche possibile cliccare sulla freccia **sinistra** per conservare la parola come ripetuta correttamente.
	- b. **Non corretto:** Cliccando su questo tasto si conserva la parola come non ripetuta correttamente. È anche possibile cliccare sulla freccia **destra** per conservare la parola come non ripetuta correttamente
	- **c. Conserva:** Cliccando su questo tasto si conserva la soglia vocale nel grafico vocale. Inoltre, è possibile conservare un punto premendo il tasto **S**.

Per avviare l'elenco con una parola al centro dell'elenco, premere la parola e poi Play.

## WIMMM

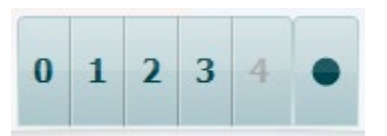

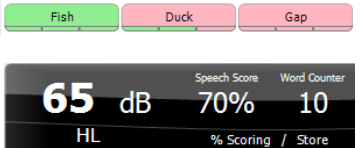

- **Risultati dei fonemi:** a) **Risultati dei fonemi:** Se nelle impostazioni di AC440 vengono selezionati i risultati dei fonemi, cliccare sul numero corrispondente per indicare il risultato del fonema. È anche possibile cliccare sulla freccia **su** per conservare un fonema come ripetuto correttamente e sulla freccia **giù** per conservarlo come non ripetuto correttamente.
	- b) **Conserva:** Cliccando su questo tasto si conserva la soglia vocale nel grafico vocale. Inoltre, è possibile conservare un punto premendo il tasto **S**.

Quando una parola è conteggiata con l'uso dei fonemi, il numero dei fonemi corretti nella parola apparirà sotto la parola.

L'area di **visualizzazione dei risultati di frequenza e parlato** mostra lo stimolo che viene presentato al momento. A sinistra viene visualizzato il valore in dB per il Canale 1, mentre a destra quello per il Canale 2.

Al centro viene visualizzato il *Risultato vocale* espresso in percentuale, mentre il *Contatore di parole* monitora il numero di parole presentate durante il test.

WR1 SRT  $(s) = 46,3$  dB WR weighted 80%

Se **Show calculated SRT in graph mode** (**Mostra l'SRT calcolato in modalità di grafico)** è abilitato nella configurazione del parlato, il punteggio SRT può essere calcolato in base alla curva WR registrata.

**WR weighted (WR ponderato)** sta calcolando un punteggio sulla base di Boenninghaus u. Pubblicazione di Röser del 1973

## whenhand

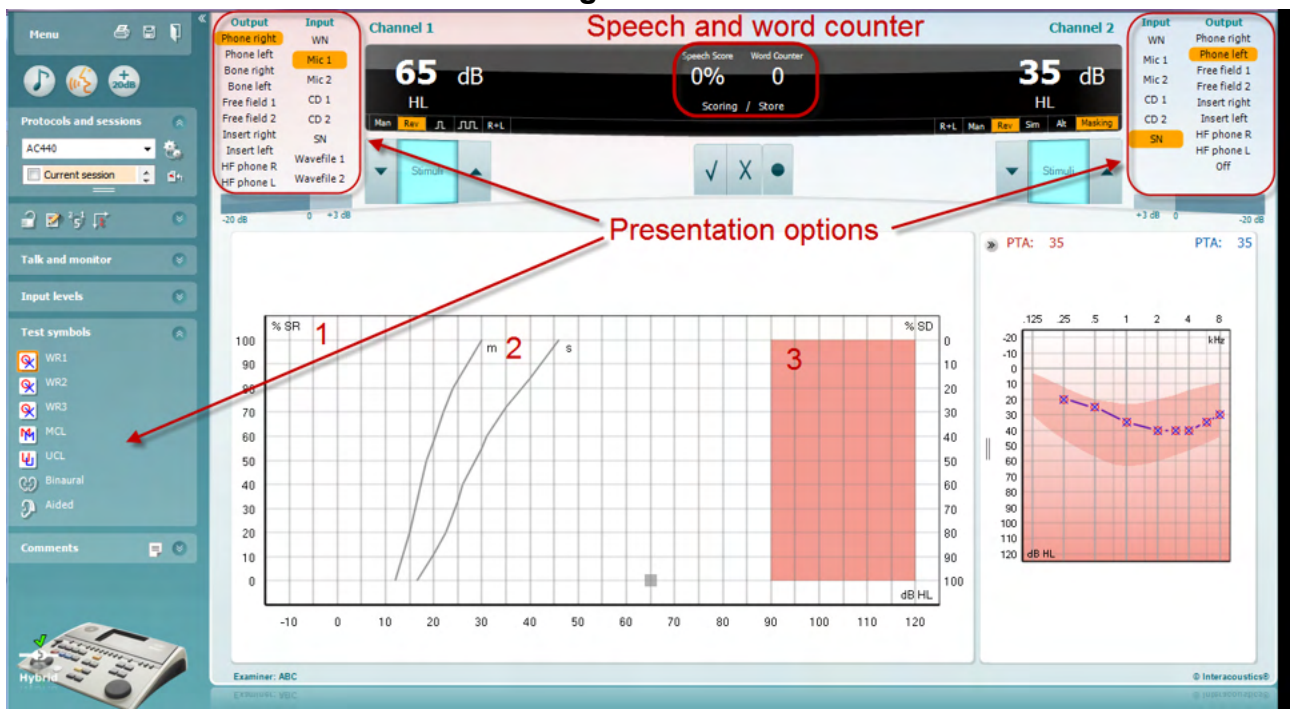

#### **6.6.4 Audiometria vocale in Modalità grafico**

Le impostazioni di presentazione in modalità grafico sotto la voce Test Symbols (Simboli per il test) e nelle opzioni di presentazione (Canale 1 e Canale 2) nella parte superiore dello schermo mostrano dove è possibile regolare i parametri del test durante la sua esecuzione.

1) **Il grafico:** Le curve del grafico vocale registrato vengono mostrate sullo schermo.

L'asse delle X mostra l'intensità del segnale vocale, mentre l'asse delle Y mostra il punteggio in percentuale.

Il punteggio viene anche visualizzato sul display nero nella parte superiore dello schermo, assieme al contatore di parole.

- 2) **Le curve della norma** illustrano i valori nella norma rispettivamente per il materiale vocale **S** (Single syllabic – Sillabico singolo) e per **M** (Multi syllabic – Multisillabico). Le curve possono essere modificate in base alle preferenze individuali nelle impostazioni dell'AC440 (consultare la sezione **Error! Reference source not found.**).
- 3) **L'area ombreggiata** del grafico illustra l'intensità massima che il sistema permette. Il tasto *Gamma estesa +20 dB* può essere premuto per ottenere intensità maggiori. L'intensità sonora massima è determinata dalla calibrazione del trasduttore.

## ullumul

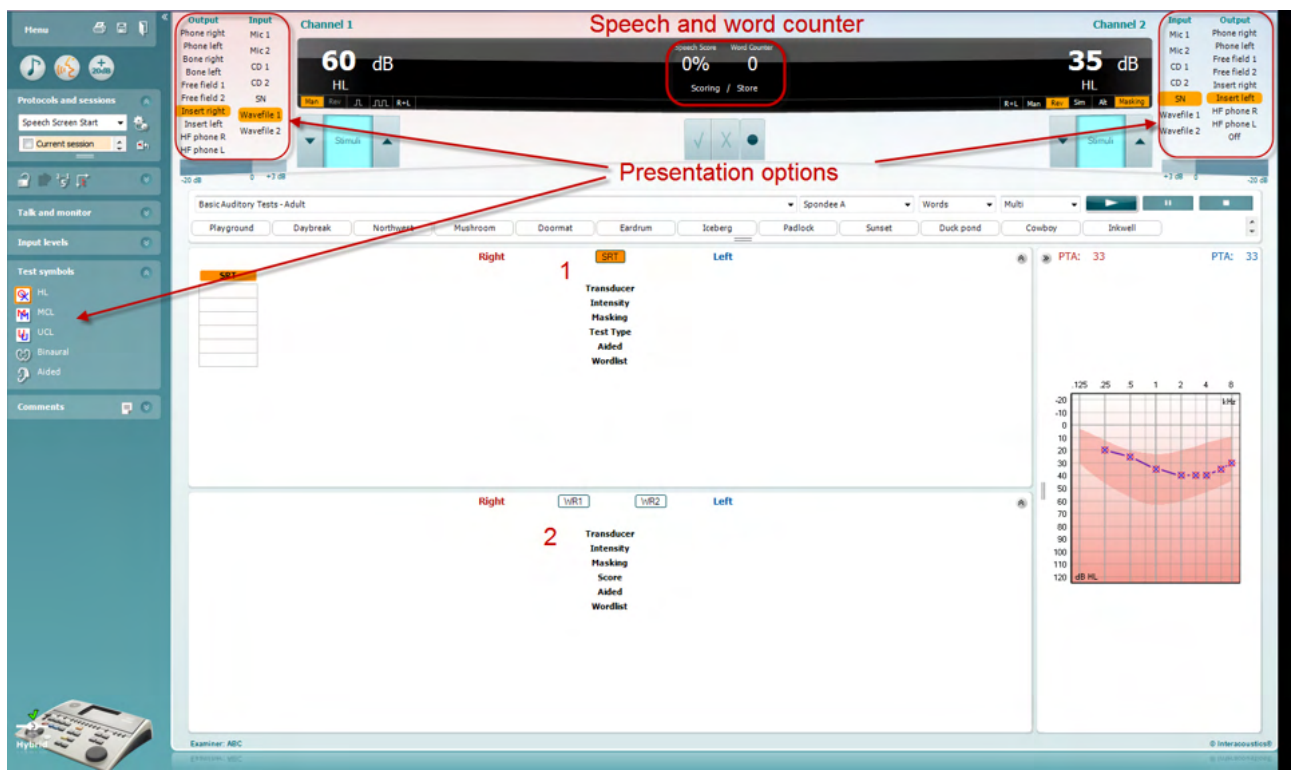

#### **6.6.5 Audiometria vocale in Modalità tabella**

La Modalità tabella dell'AC440 consiste in due tabelle:

- 1) La Tabella **SRT** (Speech Reception Threshold Soglia di recezione del parlato). Quando il test SRT è attivo, questo viene indicato in arancione **SRT**
- 2) La tabella **WR** (Word Recognition Riconoscimento della parola). Quando WR1, WR2 o WR3 sono attivi, l'etichetta corrispondente diventa arancione **UNR1**

## whenhout

#### **La tabella SRT**

La Tabella SRT (Speech Reception Threshold – Soglia di recezione del parlato) permette di misurare più SRT utilizzando parametri di test differenti, ad esempio *Trasduttore, Tipo di test, Intensità, Mascheramento,* e *Con apparecchio*.

Modificando le selezioni *Trasduttore, Mascheramento* e/o *Con apparecchio* ed effettuando nuovamente il test, appare un'altra voce SRT nella tabella SRT. In questo modo, è possibile visualizzare più misurazioni SRT nella tabella SRT.

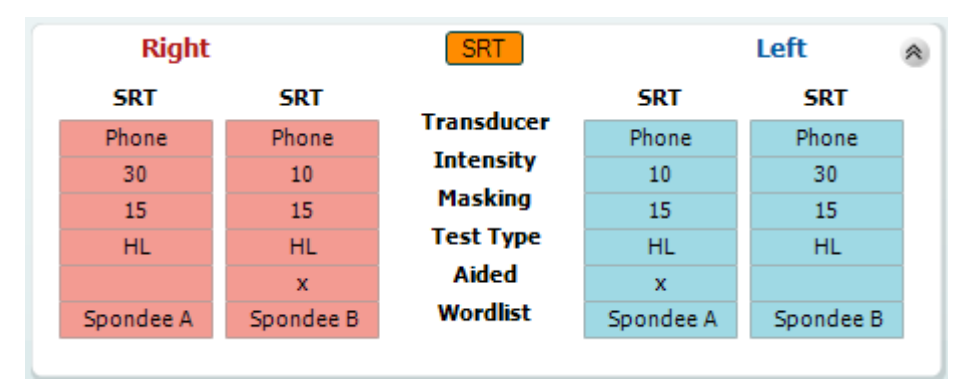

#### **La tabella WR**

La tabella WR (Word Recognition – Riconoscimento delle parole) permette di misurare più risultati WR utilizzando diversi parametri (ad esempio, *Trasduttore, Tipo di test, Intensità, Mascheramento* e *Con apparecchio*).

Modificando le selezioni *Trasduttore*, *Mascheramento* e/o *Con apparecchio* ed effettuando nuovamente il test, appare un'altra voce WR nella tabella WR. In questo modo, è possibile visualizzare più misurazioni WR nella tabella WR.

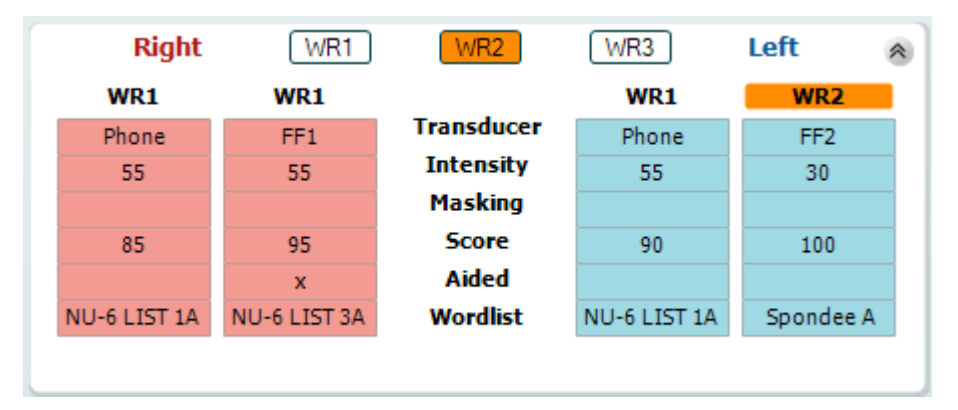

## mondo

#### **Opzioni Binaurale e Con protesi**

Per eseguire test binaurali di parlato:

- 1. Cliccare su SRT o WR per scegliere il test da eseguire in modalità binaurale
- 2. Accertarsi che i trasduttori siano configurati per test binaurali. Ad esempio, Insert Right (Inserimento destro) nel canale 1 e Insert Left (Inserimento sinistro) nel canale 2
- CO Binaural 3. Cliccare su
- 4. Procedere con il test. Al momento del salvataggio, i risultati verranno memorizzati come binaurali

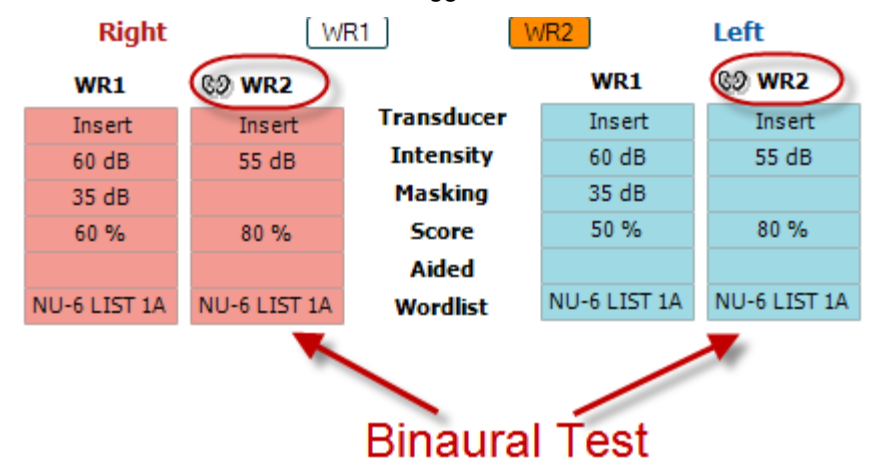

Per eseguire un test con protesi:

- 1. Selezionare il trasduttore desiderato. Di solito, i test con protesi si eseguono in Free Field (Campo Libero). Tuttavia, in determinate condizioni, potrebbe essere possibile eseguire test con protesi acustiche CIC inserite in profondità sotto le cuffie allo scopo di ottenere risultati specifici per l'orecchio
- 2. Cliccare sul tasto Aided (Con protesi)
- 3. Cliccare sul tasto Binaural (Binaurale) se il test viene eseguito in Free Field (Campo Libero) in modo che i risultati vengano memorizzati contemporaneamente per entrambe le orecchie
- 4. Procedere con il test. I risultati verranno quindi memorizzati come Aided (Con protesi) e presenteranno la relativa icona

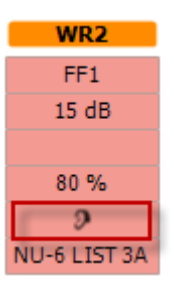

## ulfunne

#### **6.6.6 Gestione delle scorciatoie da tastiera del PC**

La suite diagnostica è dotata di una serie predefinita di scorciatoie illustrata nella panoramica (consultare l'appendice 1).

Per modificare le scorciatoie, utilizzare PC Shortcut Manager (Gestione delle scorciatoie del PC). Per accedere a PC Shortcut Manager (Gestione delle scorciatoie del PC):

#### **Andare su AUD module (Modulo AUD) │Menu │ Setup (Impostazione)│PC Shortcut Keys (Tasti di scorciatoia del PC)**

#### **In alternativa, è possibile utilizzare i tasti di scelta rapida: ALT + CTRL + SHIFT + S**

Per visualizzare le scorciatoie predefinite, cliccare sulle voci nella colonna sinistra (Common 1 [Comune 1], Common 2 [Comune 2], Common 3 [Comune 3], ecc.)

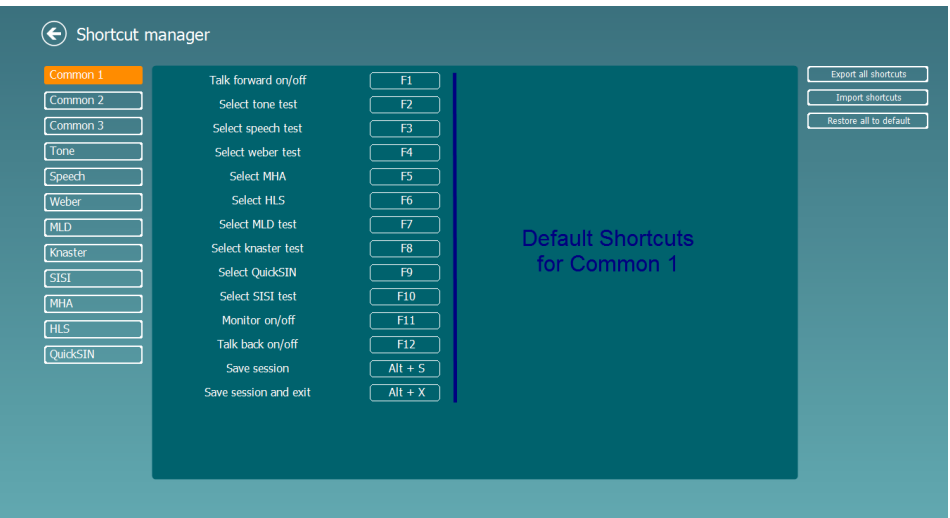

Per personalizzare un tasto di scelta rapida, fare clic sulla colonna intermedia e aggiungere il tasto di scelta rapida personalizzato nel campo alla destra dello schermo. Nota: non è possibile applicare un tasto di scelta rapida se è già assegnato a un'altra funzione.

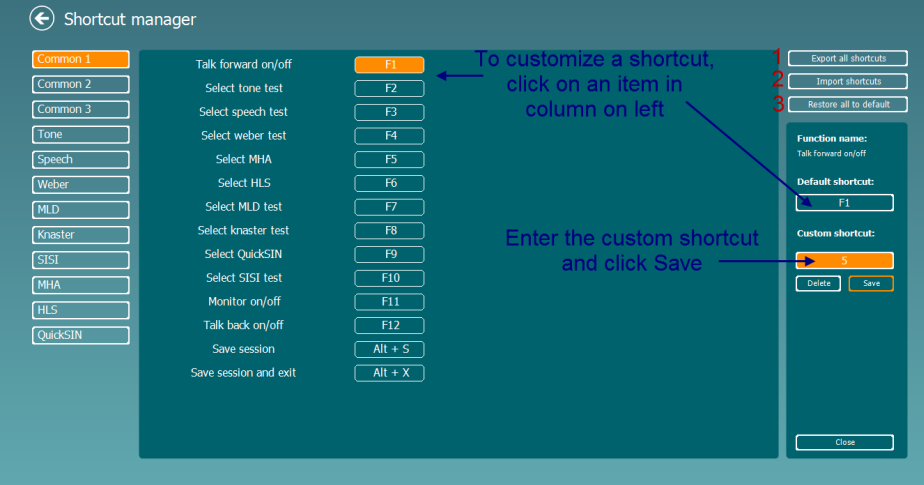

- 1. **Esportare tutte le scorciatoie**: Utilizzare questa funzione per salvare le scorciatoie personalizzate e trasferirle su un altro computer
- 2. **Importare le scorciatoie**: Utilizzare questa funzione per importare scorciatoie che sono già state esportate da un altro computer
- 3. **Ripristinare tutte le scorciatoie predefinite**: Utilizzare questa funzione per ripristinare le scorciatoie da PC su quelle predefinite in fabbrica

## ulfunne

## **7 Schermate per i test speciali**

#### **7.1 Weber**

Il test Weber consente di distinguere la perdita dell'udito conduttiva e neurosensoriale attraverso l'utilizzo di un conduttore osseo. Utilizzare le indicazioni per indicare il punto di percezione del tono. Se il paziente percepisce il tono in maniera più netta nell'orecchio meno sano, la perdita dell'udito è di tipo conduttivo, mentre se il tono viene udito in maniera più netta nell'orecchio più sano allora la perdita dell'udito è di tipo neurosensoriale a una data frequenza.

#### **Procedura del test:**

- 1) Aprire AUD e accedere alla schermata Weber selezionando **Menu | Tests (Test) | Weber**
- 2) Le selezioni dell'ingresso e dell'uscita del **canale 1/canale 2** sono fissate su *Tone* (Tono) e *Bone* (Osso).
- 3) Collocare il conduttore dell'osso sulla fronte del paziente e chiedere se i toni emessi sono udibili in maniera più netta a *destra, a sinistra, al centro* o se *non sono udibili*.
- 4) Impostare un tono di intensità superiore di 10 dB alla peggiore soglia BC utilizzando i pulsanti **dB HL Decrease/Increase** (Aumenta/riduci dB HL) sulla tastiera del PC. È possibile selezionare uno stimolo a **tono** o **trillo**.
- 5) Attendere la risposta del paziente e fare clic sul pulsante corrispondente sopra il grafico.

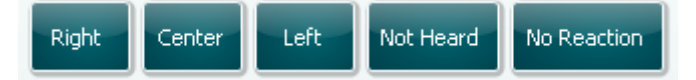

- 6) Se il paziente percepisce il tono in maniera più netta nell'orecchio meno sano, la perdita dell'udito è di tipo conduttivo, mentre se il tono viene udito in maniera più netta nell'orecchio più sano allora la perdita dell'udito è di tipo neurosensoriale a una data frequenza.
- 7) Durante i test, è possibile regolare manualmente la frequenza e l'intensità (vedi illustrazione).

8) Salvare il test Weber facendo clic su **Save** (Salva)

## WIMMM

#### **7.2 HLS**

Il test HLS esegue una simulazione della perdita dell'udito tramite cuffie audiometriche o ad alta frequenza ed è rivolto soprattutto ai familiari della persona con l'udito danneggiato. Si tratta di uno strumento prezioso, poiché la perdita dell'udito può causare frustrazioni e incomprensioni in molte famiglie. La conoscenza della perdita dell'udito offre una buona approssimazione della sofferenza quotidiana di una persona con l'udito danneggiato.

#### **Procedura del test:**

1) Aprire AUD. Per eseguire la consulenza HLS occorre un audiogramma. Pertanto, occorre iniziare con un'*audiometria per via aerea* o recuperando un vecchio audiogramma in **List of historical sessions** (Elenco delle sessioni cronologiche).

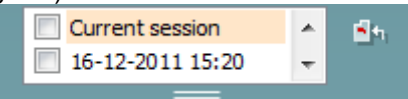

- 2) Se è disponibile un audiogramma, accedere alla schermata HLS selezionando **Menu | Tests (Test) | HLS.**
- 3) Selezionare le cuffie o gli apparecchi acustici nel menu a discesa per l'uscita del **canale 1**.
- 4) Selezionare *CD, microfono* o *file audio* nell'elenco a discesa dell'ingresso del **canale 1**. Se si utilizza un CD, premere *Play* sul lettore CD. Se si utilizzano i file audio, precaricarli nell'audiometro prima dell'utilizzo nella suite e riprodurli nella parte inferiore dello schermo.
- 5) Prima di far indossare la cuffia all'amico o al parente del soggetto, illustrare le caratteristiche dell'audiogramma. Utilizzare esempi che illustrino la condizione delle persone con udito danneggiato, che potrebbero perdere completamente l'udito o non percepire parole o suoni nella vita di tutti i giorni.
- 6) È consigliabile iniziare la sessione di simulazione consentendo al parente di ascoltare il segnale di ingresso con il proprio udito naturale per qualche istante. Quest'operazione sarà molto importante durante il confronto con la simulazione.

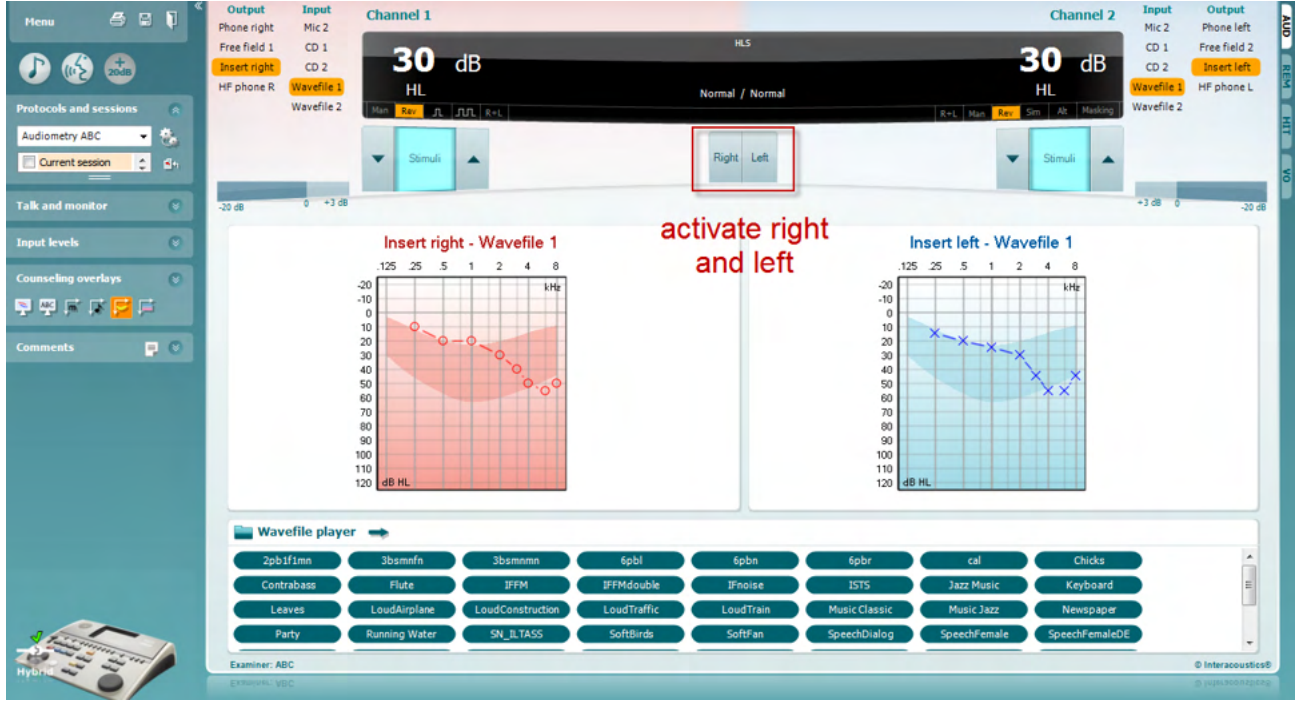

## whenhand

Iniziare la simulazione facendo clic sui pulsanti di **destra** e/o **sinistra** corrispondenti all'orecchio oggetto della simulazione. Quindi, il testo al di sopra di ciascun pulsante cambierà da *Normale*  (Normale) a *ON.*

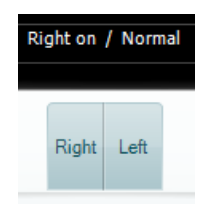

Durante la simulazione è possibile regolare il volume del segnale utilizzando i pulsanti **dB HL Decrease/Increase channel 1/channel 2** (Aumenta/riduci canale 1/2 db HL).

## whenhal

#### **7.3 MHA**

Il test MHA è una procedura per l'implementazione di un apparecchio acustico costituita da tre filtri simulati passa-alto a -6 dB, -12 dB e -18 dB per ottava e di un filtro HFE (High Frequency Emphasis, enfasi di alta frequenza) equivalente a -24 dB per ottava attraverso cuffie audiometriche. Questo test offre

un'approssimazione dei vantaggi offerti da un apparecchio acustico e dei benefici ottenibili dall'installazione di apparecchi acustici adeguati. È possibile attivare i filtri individualmente su entrambi i canali, consentendo all'audiometro di agire da apparecchio acustico principale a 2 canali.

#### **Procedura del test:**

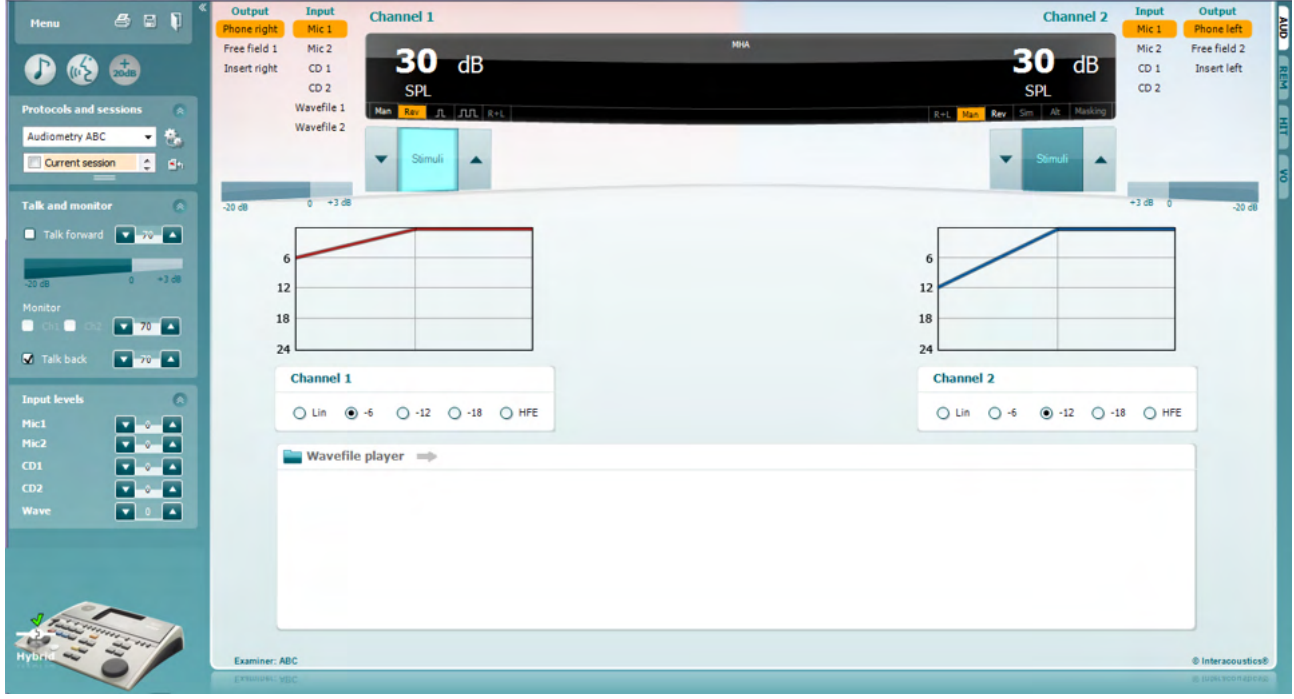

- 1) Aprire AUD e accedere alla schermata MHA selezionando **Menu | Tests (Test) | MHA**.
- 2) Selezionare le cuffie o gli apparecchi acustici nell'elenco dell'uscita del **canale 1**. 3) Selezionare *CD, microfono* o *file audio* nell'elenco dell'ingresso del **canale 1**. Se si utilizza un CD, premere *Play* sul lettore CD. Se si utilizzano i file audio, precaricarli nell'audiometro prima dell'utilizzo nella suite e riprodurli nella parte inferiore dello schermo.
- 
- 4) Il grafico indica il filtro MHA selezionato. Alternare i filtri e visionare valutare l'effetto dell'operazione. 5) Durante la simulazione è possibile regolare il volume del segnale utilizzando i pulsanti **dB HL Decrease/Increase channel 1/channel 2** (Aumenta/riduci canale 1/2 db HL).

## WIMMM

#### **7.4 MLD**

Il test MLD riguarda il miglioramento della comprensibilità del parlato e viene eseguito in una situazione rumorosa emettendo un tono in fase e fuori fase. Il test consente di valutare la funzione uditiva centrale e viene influenzato anche da cambiamenti periferici.

Il sistema uditivo può percepire le differenze della tempistica di un suono che raggiunge entrambe le orecchie.Ciò aiuta a localizzare i suoni a bassa frequenza che raggiungono le orecchie in momenti diversi a causa della lunghezza d'onda maggiore.

La misura viene eseguita emettendo, contemporaneamente e in fase, un tono interrotto a 500 Hz e un rumore a banda stretta a 60 dB verso entrambe le orecchie, in modo da individuare una soglia. Quindi, viene invertita la fase di uno dei due toni e individuata la nuova soglia. Il miglioramento nella sensibilità è superiore nella condizione di fuori fase. Il test MLD uguaglia la differenza fra le soglie in fase e fuori fase. In alternativa, è possibile definirlo in maniera più formale come la differenza in dB fra la condizione in fase (SO NO) binaurale o monoaurale e una particolare condizione binaurale (es. Sπ NO o SO Nπ).

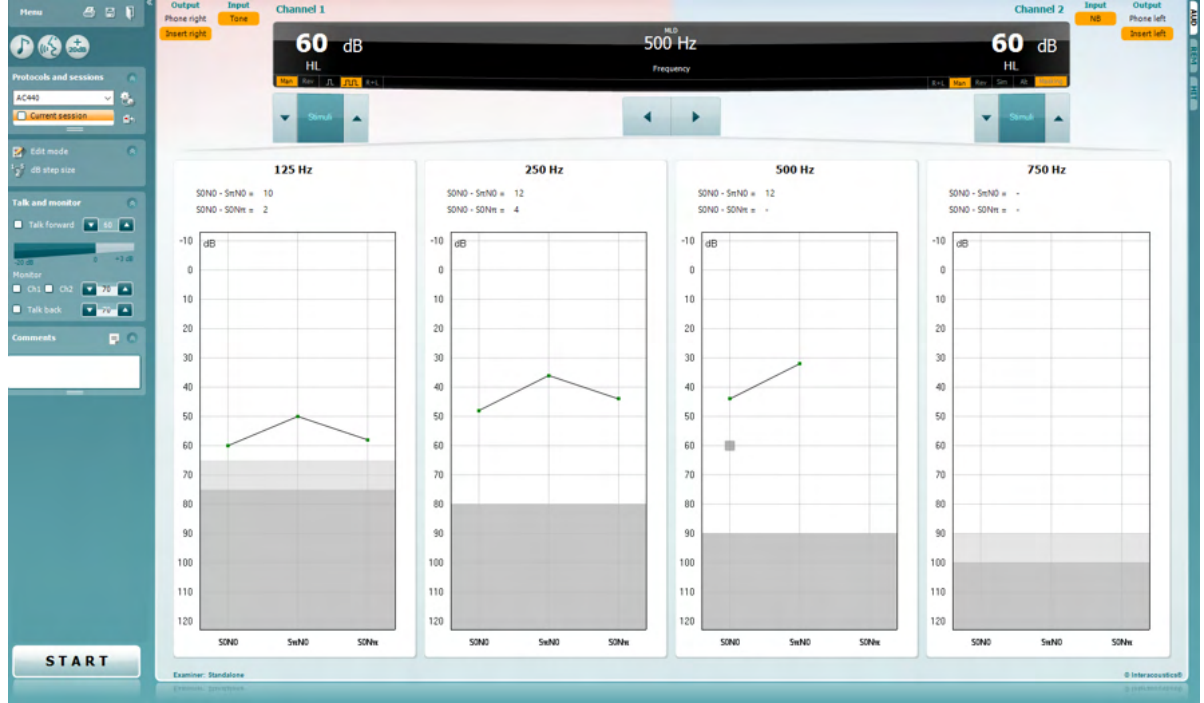

#### **Procedura del test:**

- 1) Aprire AUD e accedere alla schermata MLD selezionando **Menu | Tests (Test) | MLD**.
- 2) Selezionare le cuffie o gli apparecchi acustici nell'elenco dell'uscita del **canale 1**.
- 3) Selezionare la frequenza da utilizzare nel test: 250 Hz o 500 Hz sono un ottimo punto di partenza
- 4) Impostare il livello dell'intensità in maniera omogenea per entrambe le orecchie (50, 60 o 65 dB).
- 5) Premere **START** per emettere il segnale in fase verso entrambe le orecchie (condizione SoNo).
- 6) Eseguire una ricerca della soglia mascherata. Di solito, la soglia mascherata della condizione SoNo sarà uguale al livello del rumore. Una volta stabilita una soglia, fare clic nell'area Stimuli (Stimoli) per agire su **Store** (Memorizzare) o premere S sulla tastiera del PC. Una volta memorizzata la condizione SoNo, il cursore passerà automaticamente alla condizione SπNo, in cui il segnale sarà fuori fase e il rumore in fase. Lasciando l'intensità del rumore allo stesso livello, calcolare nuovamente una soglia e premere **Store** per spostare il cursore su SoNπ. In questo caso, il segnale sarà in fase e il rumore in fase inversa.
- 7) Definire di nuovo la soglia.
- 8) Fare clic su **STOP** per terminare il test.
- 9) Il MLD sarà pari alla differenza fra la soglia della condizione omofasica (SoNo) e la soglia di una delle condizioni antifasiche (SoNπ o SπNo)
- **10)** Salvare il test MLD facendo clic su **Save** (Salva)

## ulfunne

#### **7.5 SISI**

Il test SISI consente di valutare la capacità di riconoscimento con incrementi di intensità di 1 dB durante una serie di toni puri 20 dB superiori della soglia del tono puro per la frequenza del test. Questo test consente di far distinzione fra disturbi cocleari e retrococleari. Infatti, un paziente con un disturbo cocleare è in grado di percepire incrementi di 1 dB, a differenza di quanto avviene in un paziente con disturbo retrococleare.

#### **Procedura del test:**

- 1) Aprire AUD e accedere alla schermata SISI selezionando **Menu | Tests (Test) | SISI.**
- 2) Selezionare il tono o il tono trillo nell'elenco dell'ingresso del **canale 1**. Se occorre eseguire il mascheramento, selezionare questa opzione nell'elenco a discesa dell'ingresso del **canale 2**.
- 3) Selezionare le cuffie o gli apparecchi acustici nel menu dell'uscita del **canale 1/2**
- 4) Impostare il livello dell'ingresso a 20 dB al di sopra della soglia utilizzando i pulsanti**dB HL Decrease/Increase channel 1/channel 2** (Aumenta/riduci canale 1/2 db HL) o i **tasti freccia** della tastiera del PC.

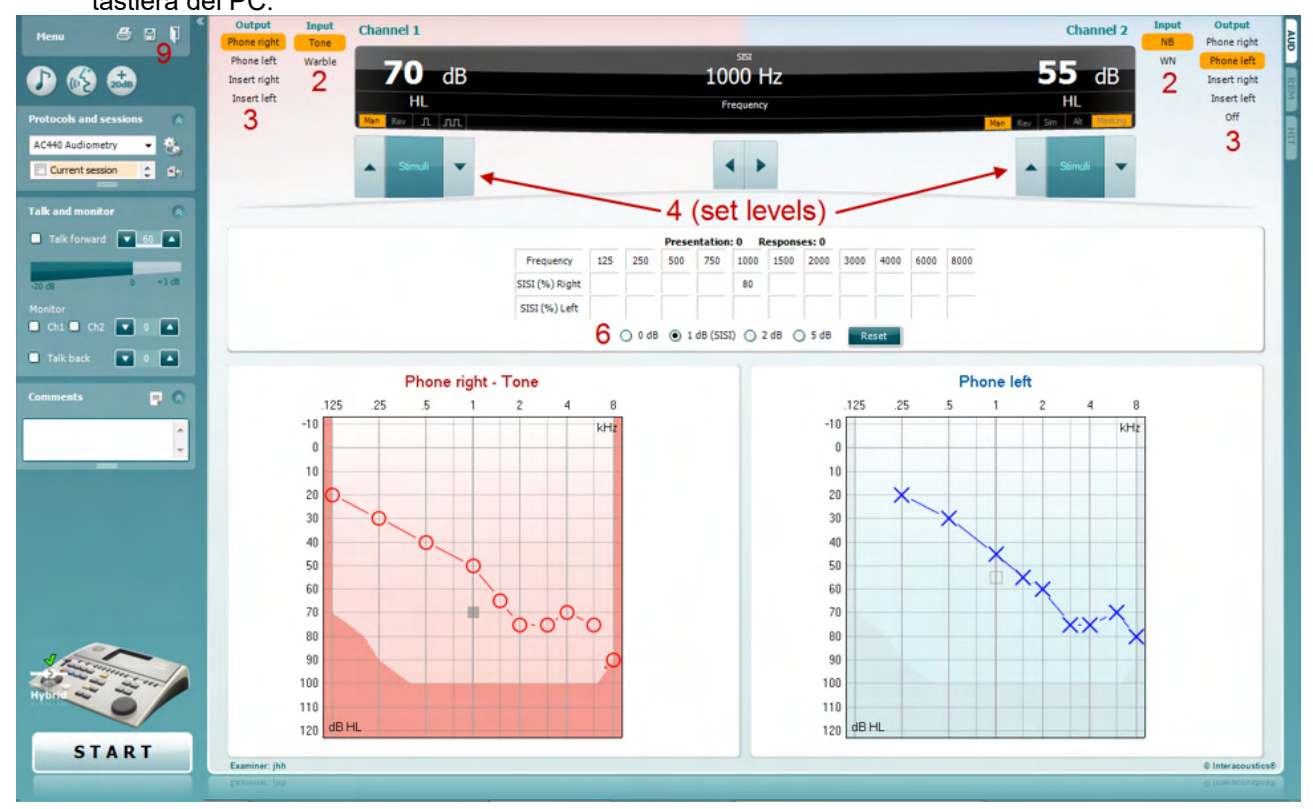

- 5) Avvertire il paziente dell'emissione di una serie di toni. Se un tono dovesse apparire più intenso degli altri, premere immediatamente il pulsante della risposta.
- 6) Selezionare il tipo preferito di test SISI. Impostando il sistema su incrementi di *1 dB* è possibile eseguire un classico SISI. Se il paziente è in grado di udire questi incrementi e ottiene un punteggio elevato, è lecito supporre la presenza di un danno alla coclea. È possibile scegliere anche incrementi di 0, 2 o 5 dB.

Se il paziente non ottiene un alto punteggio nel test SISI, potrebbe lamentare un danno alla parte posteriore della coclea.

- 7) Avviare il test premendo **START**. Durante i test, è possibile regolare manualmente la frequenza e l'intensità (vedi illustrazione). Il sistema eseguirà un conteggio automatico del numero di reazioni del paziente. Nota: il sistema richiede 20 presentazioni per il calcolo di un punteggio SISI.
- 8) Fare clic su **STOP** per terminare il test.
- 9) Salvare il test SISI facendo clic su **Save (Salva)**

## Margaret

#### **7.6 QuickSin**

Molti utilizzatori di apparecchi acustici non riescono a udire presenza di rumore di sottofondo. Pertanto, l'importanza della misurazione della perdita di SNR (Signal-to Noise Ratio, rapporto segnale-rumore) è legata all'impossibilità di prevedere in maniera affidabile la capacità di comprensione del parlato in una situazione rumorosa tramite un audiogramma del tono puro. Il test QuickSIN fornisce una stima veloce della perdita del SNR. Viene presentato un elenco di sei frasi contenenti cinque parole chiave per frase fra il brusio prodotto da quattro persone che discutono. Le frasi vengono presentate con rapporti segnale-rumore preregistrati con decrementi di 5 dB a partire da 25 (molto facile) fino ad arrivare a 0 (molto difficile). Gli SNR utilizzati sono: 25, 20, 15, 10, 5 e 0, che comprendono prestazioni in ambiente rumoroso che spaziano fra normali a molto ridotte. Per maggiori informazioni, consultare il manuale *QuickSINTM Speech-in-Noise Test* di Etymotic Research, versione 1.3.

#### **Procedura del test**

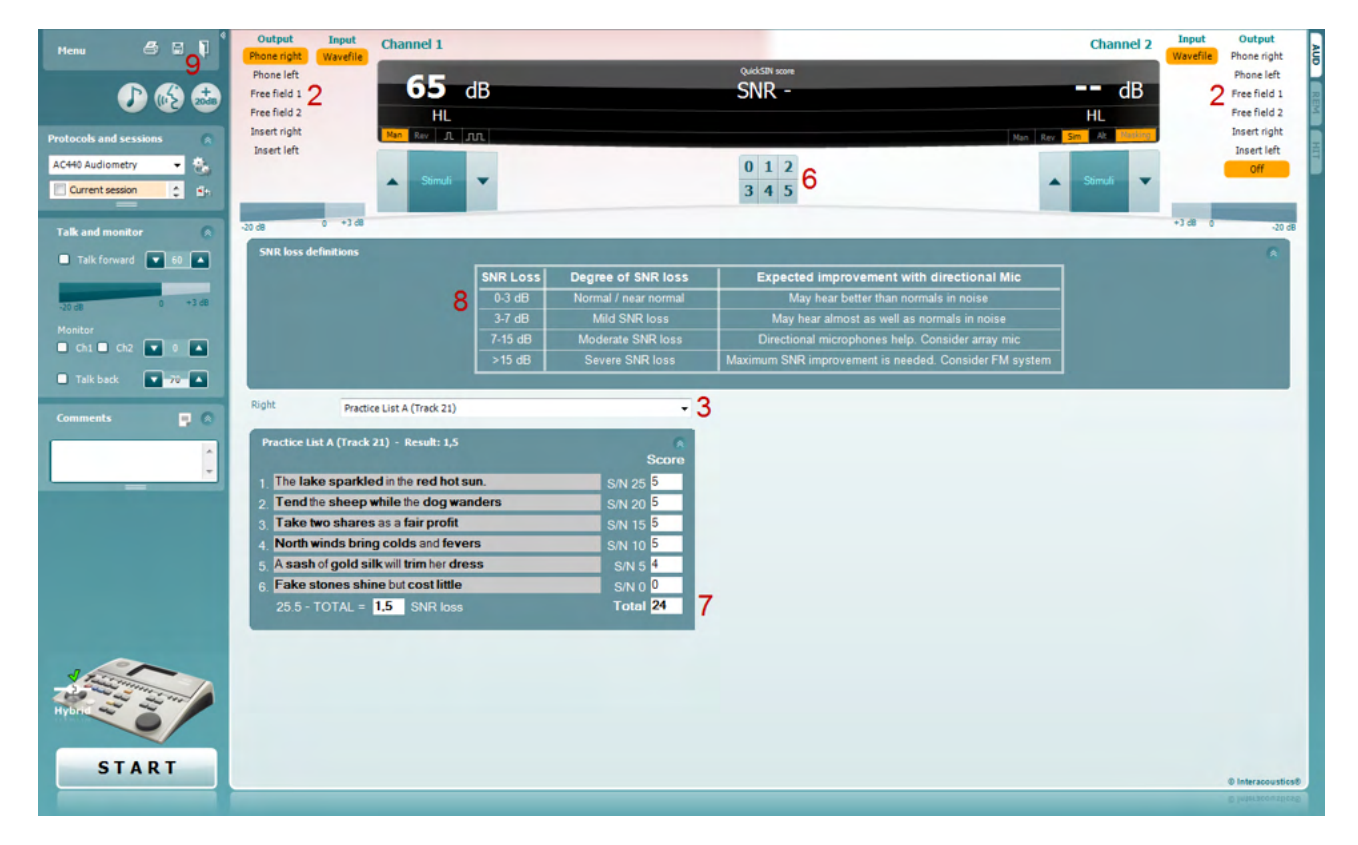

- 1) Aprire AC440 e accedere alla schermata QuickSIN selezionando **Menu | Test | QuickSIN**
- 2) Selezionare il livello dell'uscita. Per la maggioranza delle tracce, i canali vengono sincronizzati per garantire il corretto livello di SNR. Nota: gli elenchi "Speech and Babble" (Discorsi e chiacchiere) non sono sincronizzati e richiedono un intervento di modifica manuale per la corretta impostazione del SNR per il test.
- 3) Selezionare un elenco nel menu a discesa corrispondente, ad esempio "QuickSIN (List 2)" (QuickSIN elenco 2).
- 4) Chiedere al paziente di ripetere le frasi cercando di ignorare il rumore percepito attraverso le cuffie.
- 5) Premere **START** per iniziare il test
- 6) Registrare il numero di parole in grassetto ripetute correttamente dal paziente facendo clic sul pulsante del punteggio.
- 7) Una volta registrate 6 frasi, verrà calcolato il punteggio totale. Nota: premendo il pulsante **Stop** prima della riproduzione e la registrazione delle 6 frasi dell'elenco, il punteggio non verrà calcolato.
- 8) È possibile confrontare il punteggio totale con le "SNR loss definitions" (Definizioni perdita SNR).
- 9) Salvare il test QuickSIN facendo clic su **Save** (Salva)

## ullumul

#### **Confronto dei punteggi QuickSIN con e senza apparecchio con il passare del tempo:**

Adesso i medici possono confrontare i punteggi SNR con e senza apparecchio.

Per visualizzare i punteggi in una visuale grafica, fare clic sull'icona del grafico

## whenhal

#### **7.7 Decadimento tonale**

Questo identifica l'adattamento del sistema uditivo (Carhart, 1957). Il test si basa sulla misurazione della riduzione percettiva mediante un tono continuo con il passare del tempo. Ciò può indicare i sintomi di una causa neurale o cocleare della sordità.

## **Procedura del test**

- 1. Ottenere l'audiometria del paziente.<br>2. Quindi, indicare al paziente di rispon
- 2. Quindi, indicare al paziente di rispondere in maniera continua al tono, se percepito, e di non rispondere se il segnale appare assente o appena percettibile.
- 3. Il test viene amministrato con un tono puro di 5 dB inferiore alla soglia stabilita del soggetto, che viene incrementata senza interruzioni a intervalli di 5 dB fino alla risposta del soggetto. Alla risposta del soggetto, il sistema inizierà il cronometraggio, come indicato nell'immagine in basso. Il test viene interrotto se il paziente percepisce il tono per un minuto intero.

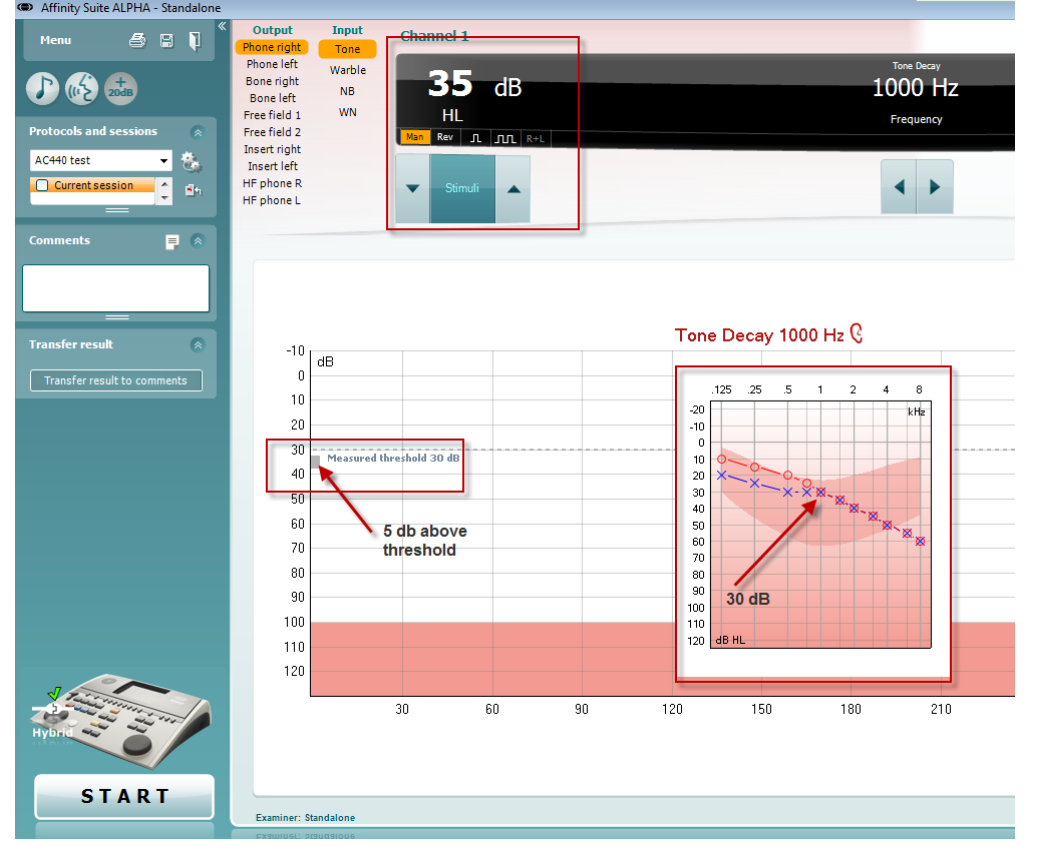

## mondo

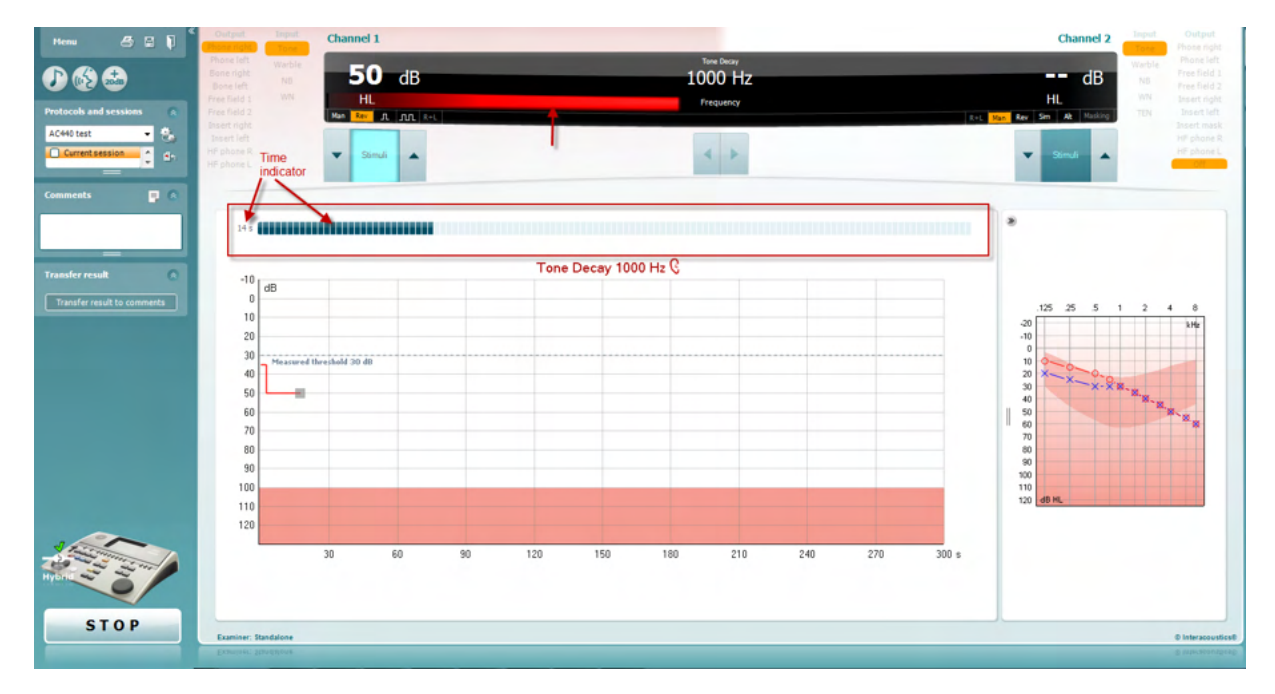

- 4. Tuttavia, se il soggetto non riesce più a udire il tono prima del rispetto del criterio del minuto, l'intensità del tono viene aumentata di 5 dB senza interruzioni sonore ma reimpostando il cronometraggio in cima allo schermo.
- 5. Il tono viene continuamente aumentato a intervalli di 5 dB fino a raggiungere un'intensità tale da consentire al soggetto di percepire il tono per un intero minuto. Il quantitativo di decadimento di ciascun livello suggerisce o indica il quantitativo di decadimento riscontrato dal soggetto.
- 6. Per risparmiare tempo, Carhart (1957) consigliava di interrompere il test se il soggetto non riuscisse a rispondere al di sopra della soglia dei 30 dB.

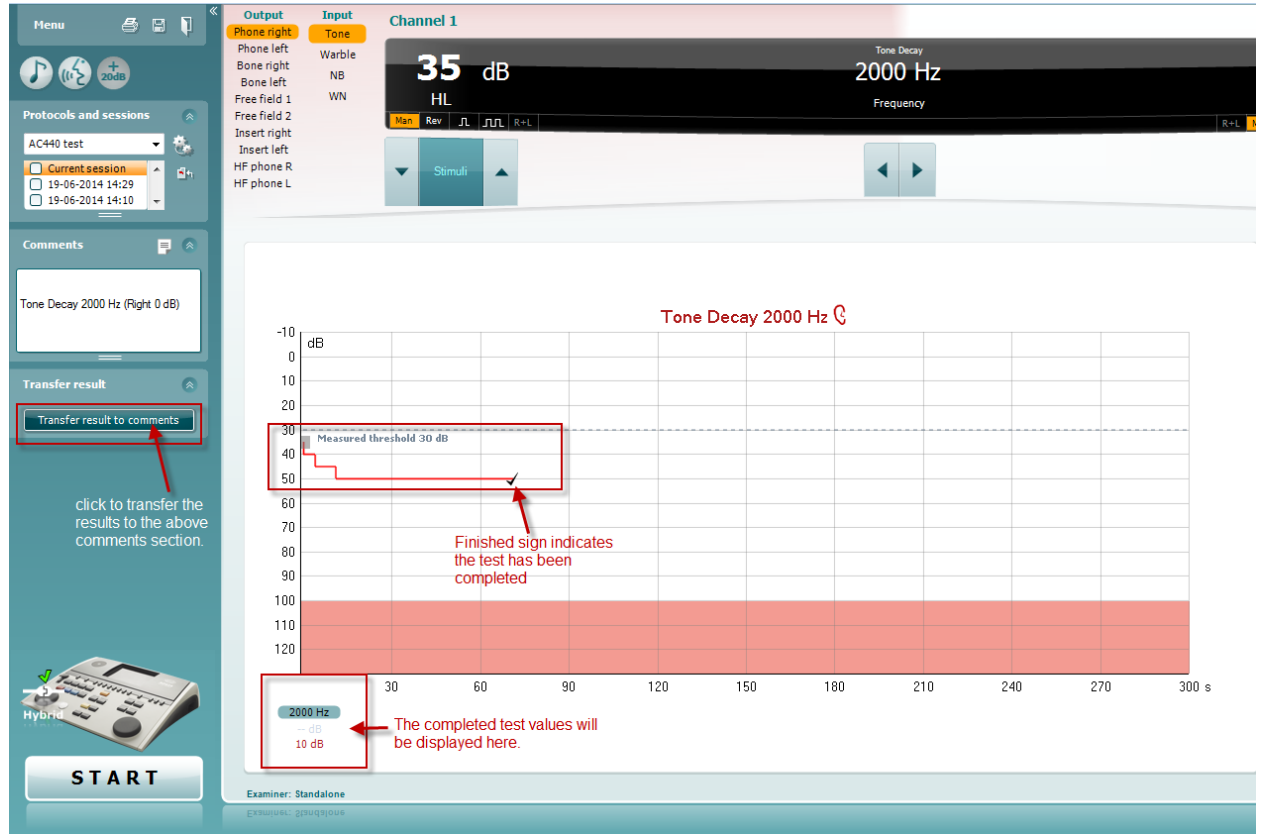

## whenhand

#### **7.8 Hughson-Westlake**

La schermata del test Hughson-Westlake visualizza i dati Hughson-Westlake ottenuti con audiometri indipendenti. Se non è presente un audiogramma del tono puro, l'audiogramma Hughson-Westlake verrà memorizzato nel database come audiogramma del tono.

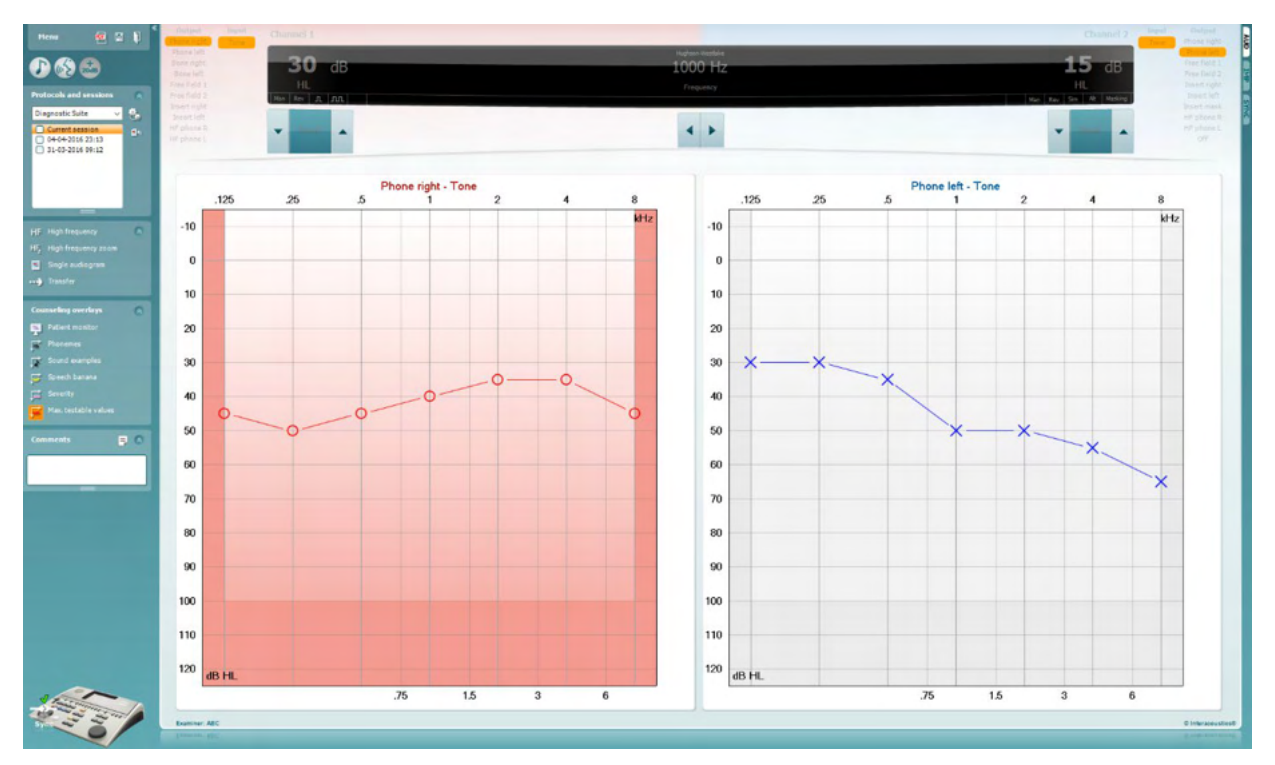

## whenhand

#### **7.9 Békésy**

La schermata del test Békésy visualizza i dati Békésy ottenuti con audiometri indipendenti. Se non è presente un audiogramma del tono puro, l'audiogramma Békésy verrà memorizzato nel database come audiogramma del tono.

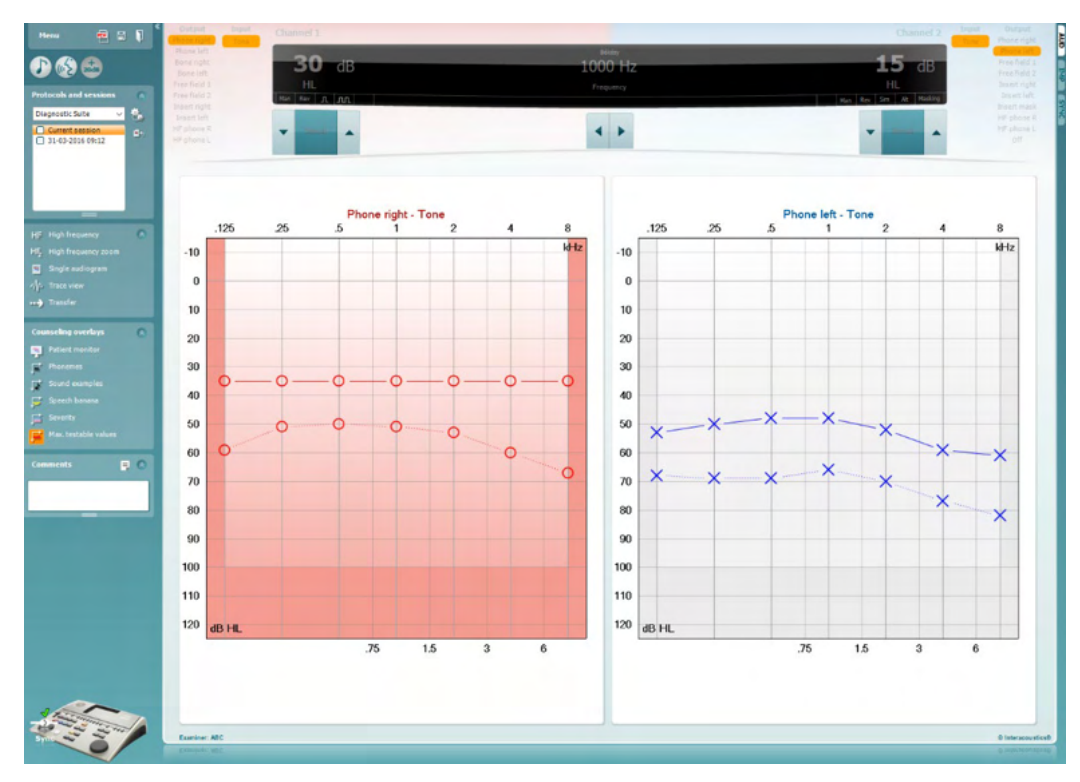

√ Trace view

Alternare la vista audiogramma e Trace (Traccia).

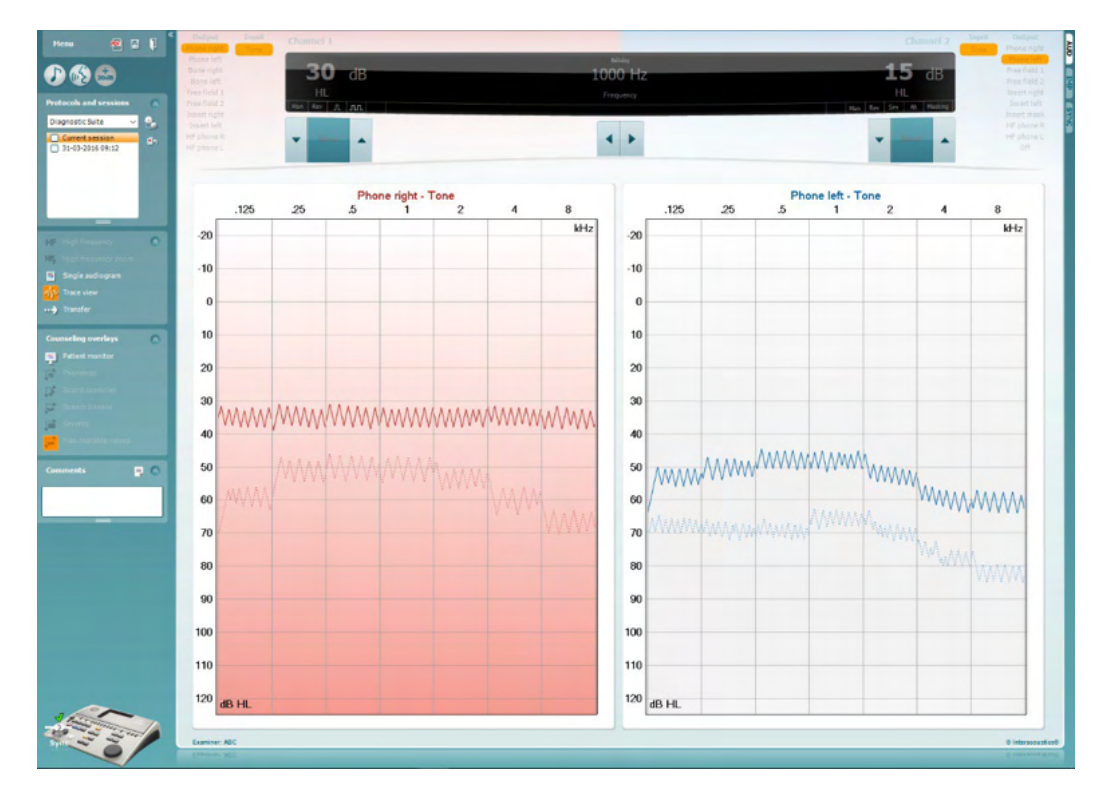

## whenhal

## **8 Utilizzare la procedura guidata per la stampa**

Con la procedura guidata per la stampa è possibile creare modelli di stampa personalizzati che possono essere collegati ai singoli protocolli per una stampa rapida. La procedura guidata per la stampa è accessibile in due modi.

- a. Se si desidera utilizzare un modello per utilizzo generale o selezionare un modello esistente per la stampa: Andare su **Menu/File/Print Layout… (Layout di stampa...)** nelle schede AUD e IMP.
- b. Se si desidera creare un modello o selezionarne uno già esistente da collegare a un protocollo AUD specifico: Scegliere un protocollo specifico e selezionare **Menu | Setup (Impostazioni) | AC440 Setup (Impostazioni AC440)**. Scegliere il protocollo specifico dal menu a tendina e selezionare **Print Setup (Impostazioni di stampa)** in fondo alla finestra.

La finestra della **procedura guidata di stampa** si apre e mostra le informazioni e le funzionalità seguenti:

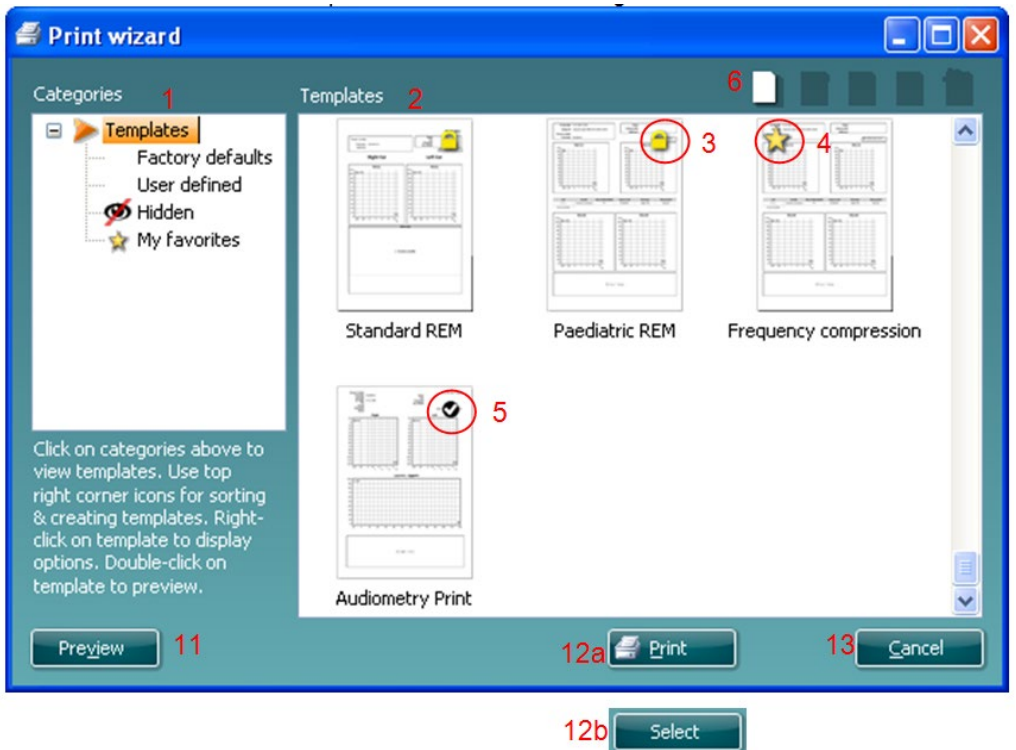

- 1. Sotto la voce **Categorie** è possibile selezionare
	- **Modelli**, per visualizzare tutti i modelli disponibili
	- **Modelli predefiniti** , per visualizzare solo i modelli standard
	- **Modelli definiti dall'utente**, per visualizzare solo i modelli definiti dall'utente
	- **Nascosti**, per visualizzare i modelli nascosti
	- **Preferiti**, per visualizzare solo i modelli indicati come preferiti
- 2. I modelli disponibili per la categoria selezionata sono indicati nell'area di visualizzazione dei **Modelli**.
- 3. I modelli predefiniti sono riconoscibili grazie all'icona di un lucchetto. Ciò garantisce che si abbiano sempre a disposizione i modelli standard e non sia necessario crearne uno personalizzato. Questi modelli, però, non possono essere modificati in base alle preferenze personali a meno di non venire salvati con un nuovo nome. I modelli definiti/creati dall'utente possono essere impostati come di **Solo lettura** (impostazione segnalata dall'icona del lucchetto) cliccando con il tasto destro sul modello e selezionando **Solo lettura** dal menu a tendina. L'impostazione di **Solo lettura**, inoltre, può essere rimossa dai **Modelli definiti dall'utente** seguendo la stessa procedura.

## WIMMM

- 4. I modelli aggiunti ai **Preferiti** sono indicati da una stella. Aggiungere un modello ai **Preferiti** permette di visualizzare velocemente i modelli più utilizzati.
- 5. Il modello collegato al protocollo selezionato quando si accede alla procedura guidata di stampa è riconoscibile da una spunta.
- 6. Cliccare sul tasto **Nuovo modello** per aprire un nuovo modello vuoto.
- 7. Selezionare uno dei modelli esistenti e cliccare sul tasto **Modifica modello** per cambiare l'impaginazione selezionata.
- 8. Selezionare uno dei modelli esistenti e cliccare sul tasto **Cancella modello** per eliminare il modello selezionato. Viene dunque richiesto di confermare che si desidera eliminare il modello.
- 9. Selezionare uno dei modelli esistenti e cliccare sul tasto **Nascondi modello** per nascondere il modello selezionato. Il modello è visibile ora solo quando si seleziona **Nascosti** sotto la voce **Categorie**. Per rendere nuovamente visibile il modello, selezionare **Nascosti** sotto la voce **Categorie**, cliccare con il tasto destro sul modello desiderato e selezionare **Visualizza**/**Mostra**.
- 10. Selezionare uno dei modelli esistenti e cliccare sul tasto **Preferiti** per aggiungere il modello ai preferiti. Il modello è ora facilmente individuabile quando si seleziona **Preferiti** sotto la voce **Categorie**. Per rimuovere un modello dai Preferiti, selezionare il modello e cliccare sul tasto **Preferiti**.
- 11. Selezionare uno dei modelli e cliccare sul tasto **Anteprima** per visualizzare un'anteprima del modello sullo schermo.
- 12. In base al percorso seguito per accedere alla procedura guidata di stampa, è possibile cliccare su
	- a. **Stampa**, per utilizzare il modello selezionato per la stampa
	- b. **Seleziona**, per collegare il modello selezionato al protocollo da cui si è avuto accesso alla procedura guidata di stampa.
- 13. Per uscire dalla procedura guidata di stampa senza selezionare o modificare un modello, cliccare su **Annulla**.

Cliccare con il tasto destro su un modello specifico permette di accedere a un menu a tendina che offre un metodo alternativo per eseguire le opzioni appena descritte:

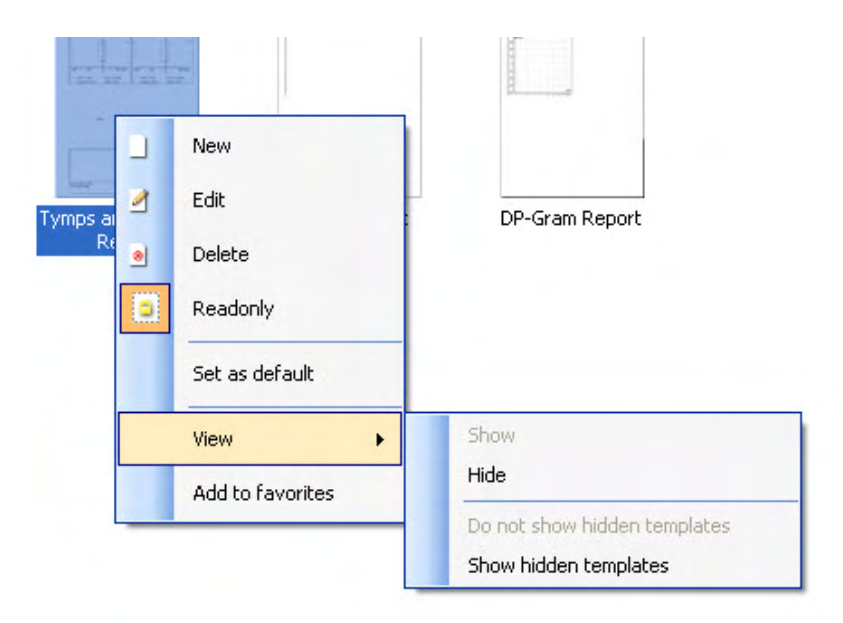

**Per ulteriori informazioni relative alla Stampa dei rapporti e alla Procedura guidata di stampa, fare riferimento alle Informazioni aggiuntive su Callisto o alla Guida rapida alla stampa dei rapporti su [www.interacoustics.com](http://www.interacoustics.com/)**

## whenhand

#### Appendice 1

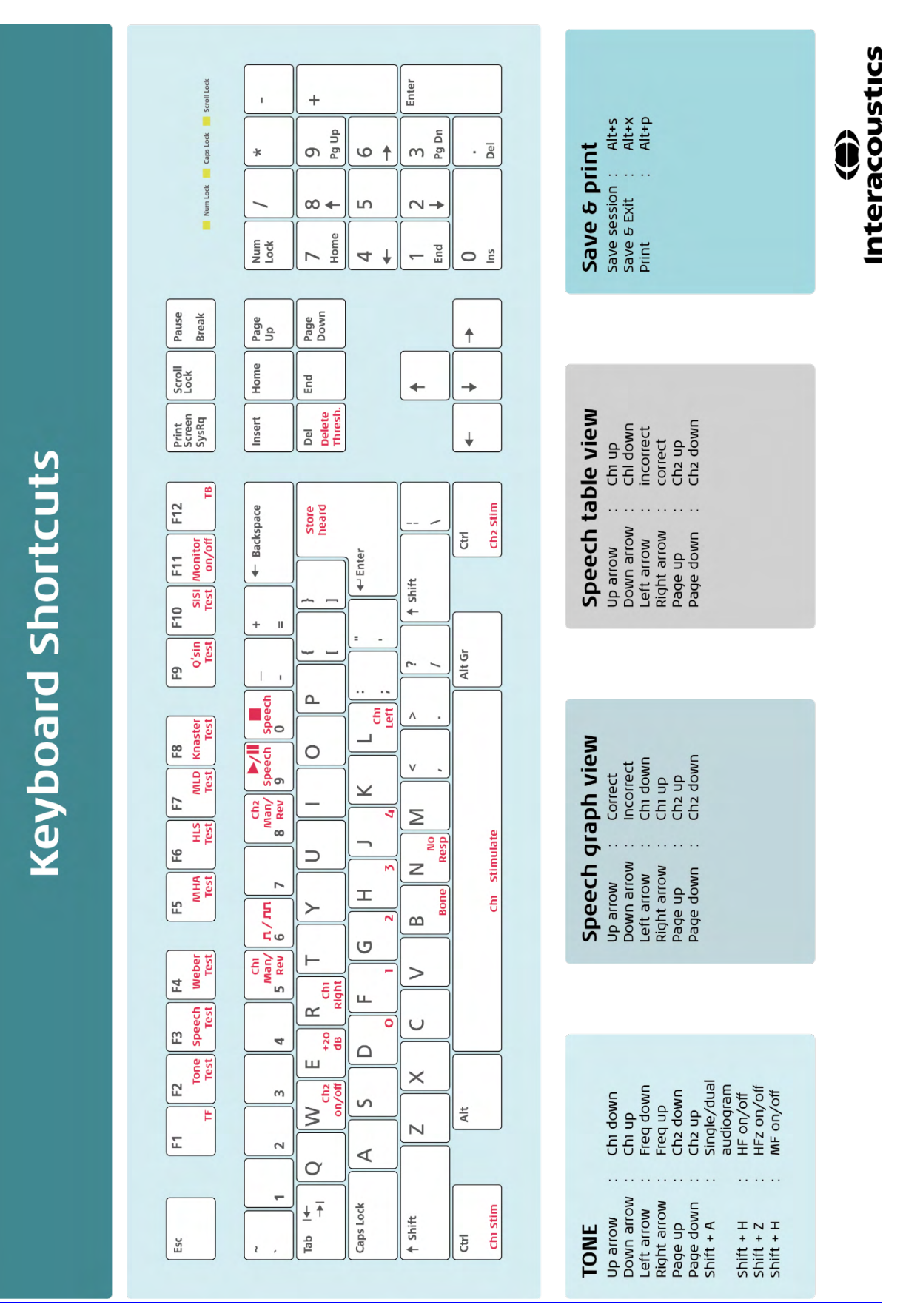